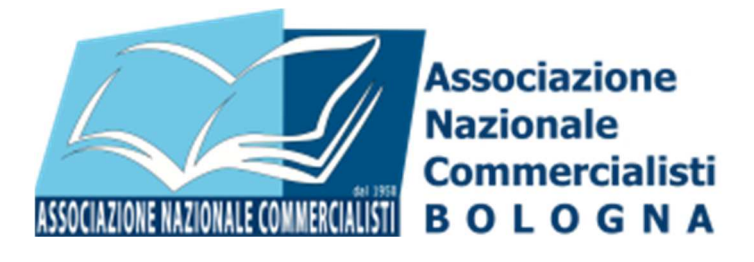

# MANUALE UTILIZZO PORTALE "CORSI E SERVIZI" DEL SITO WEB DI ANC BOLOGNA

Vers. 1.0 del 20/01/2017

# **SOMMARIO**

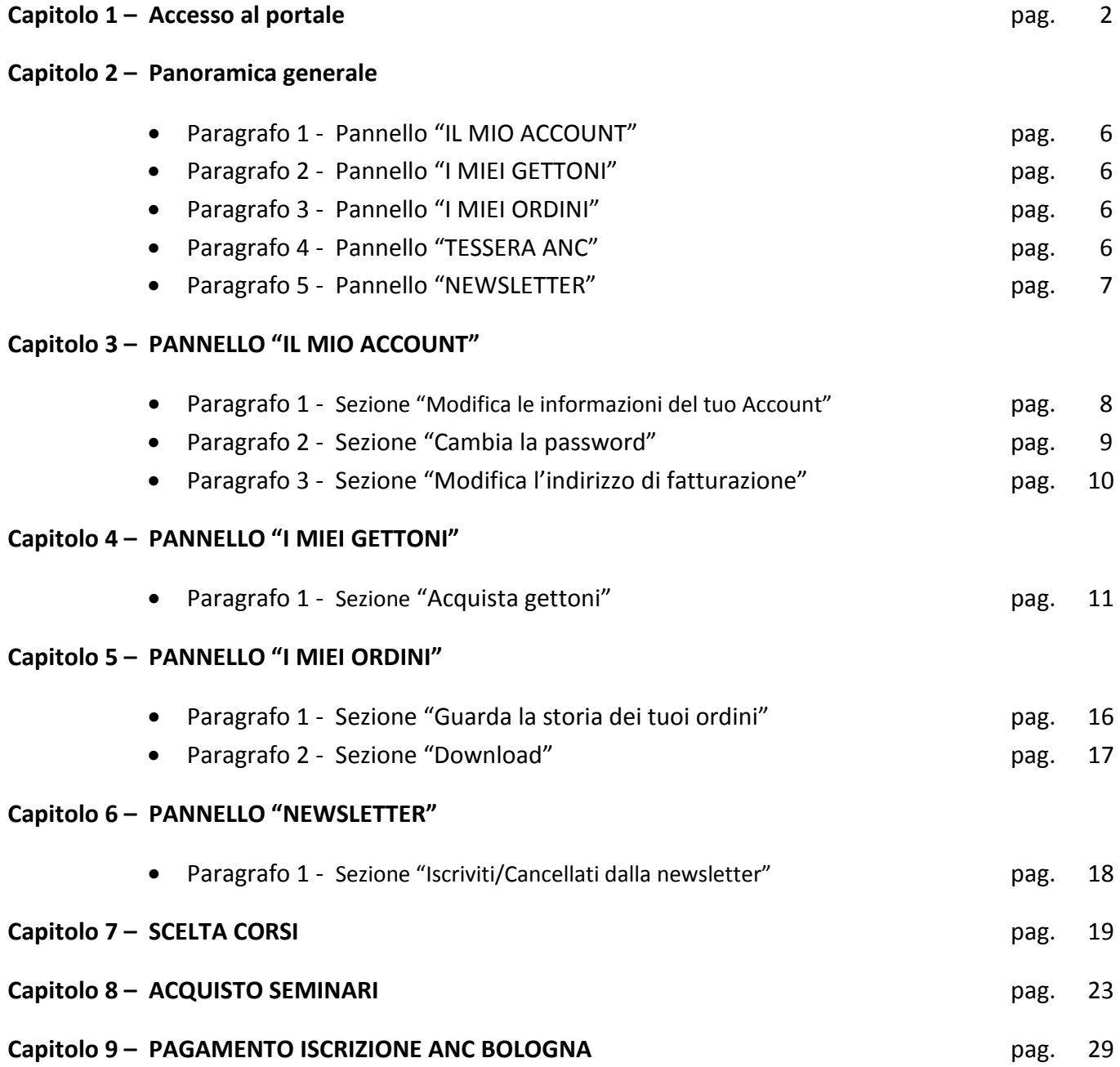

## **CAPITOLO 1 – Accesso al portale**

Dalla home-page del sito dell'Associazione (http://ancbologna.org) selezionare il menù CORSI E SERVIZI

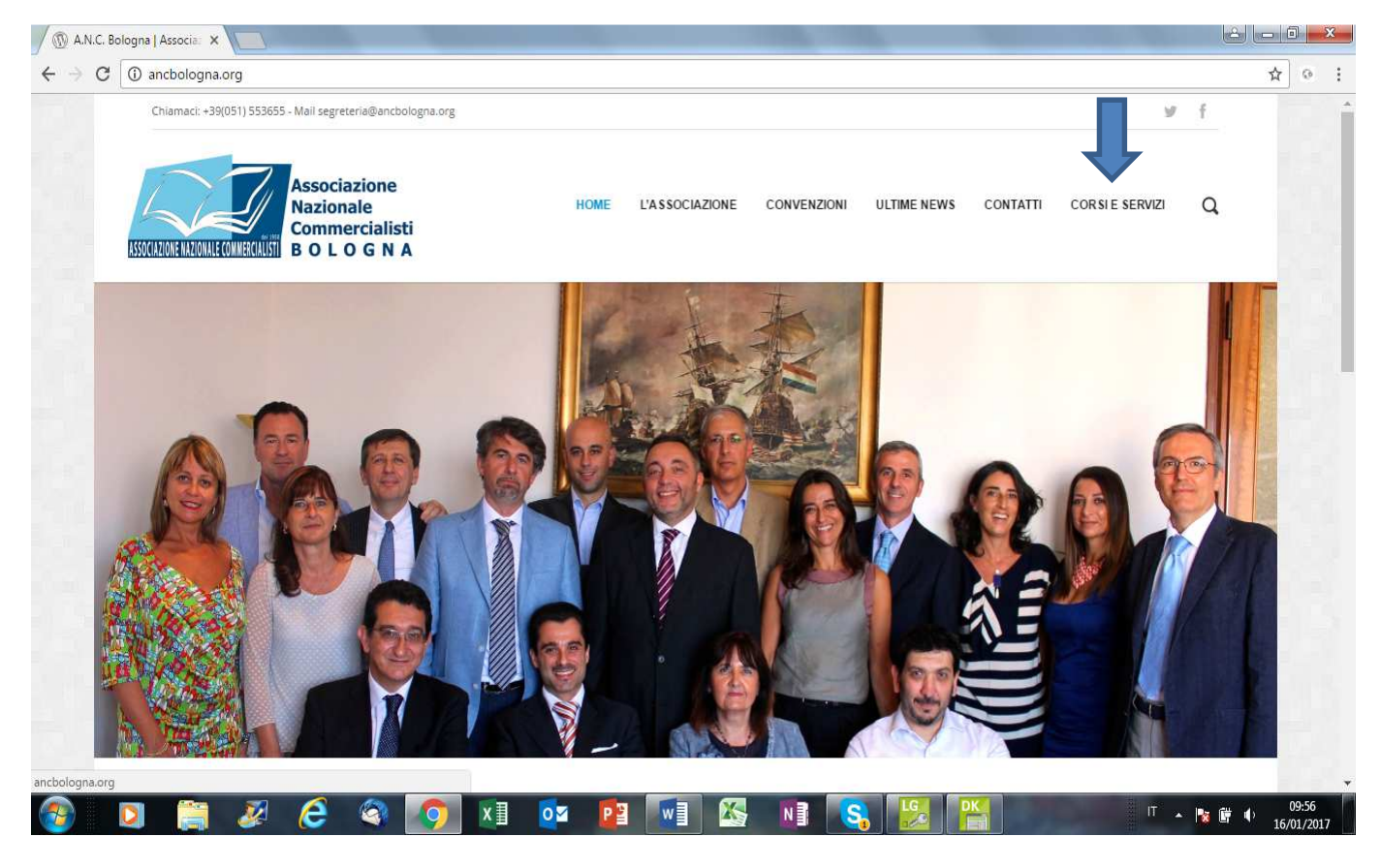

#### *HOME PAGE ANC BOLOGNA*

Per poter accedere ad una delle 4 sezioni occorre effettuare il login selezionando l'apposita funzione *Account.*

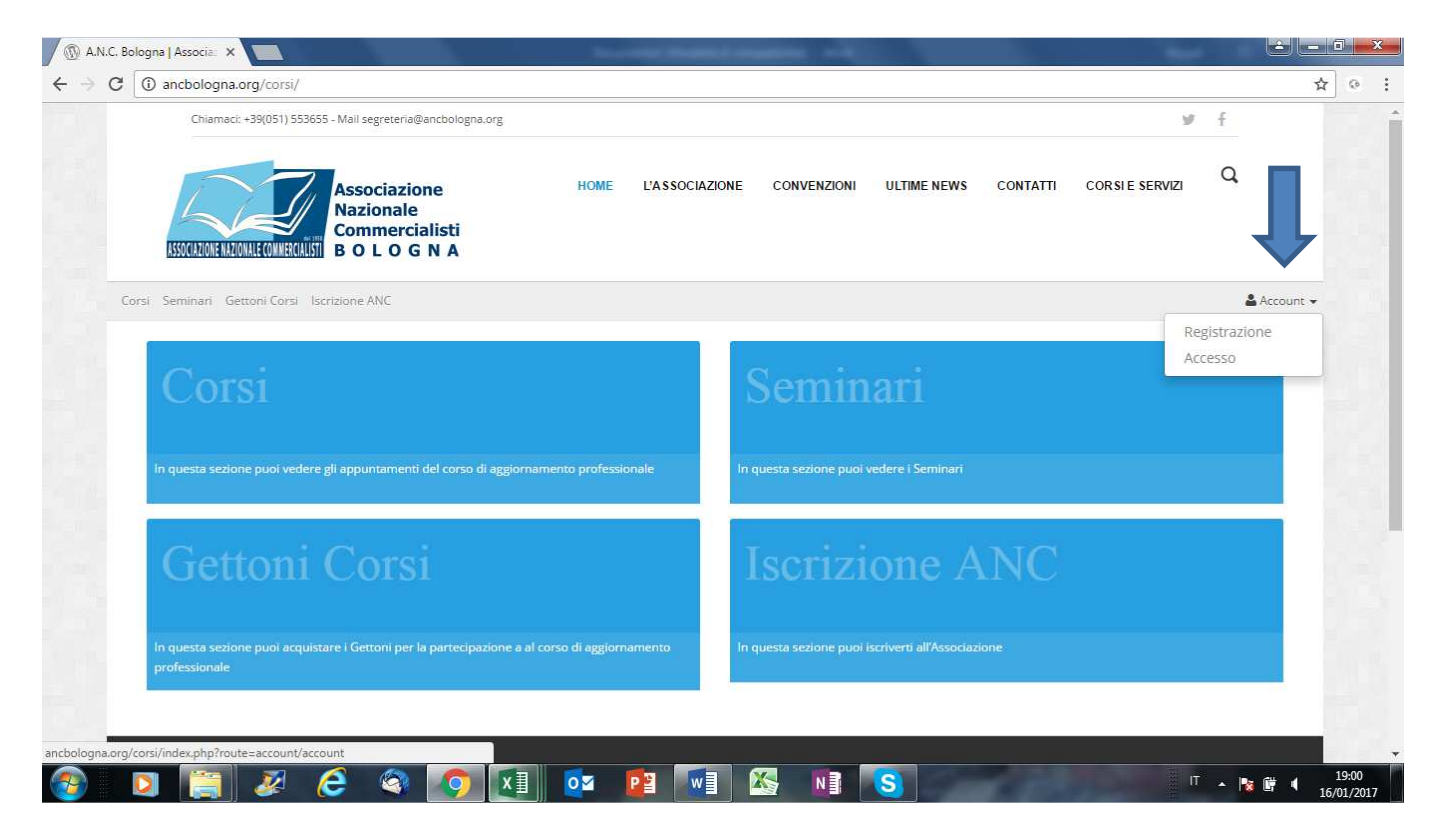

Il login avviene attraverso l'inserimento del proprio indirizzo mail e della password.

**N.B.** per coloro che operano all'interno di Studi Associati sarà necessario l'utilizzo di un indirizzo mail personale e non dell'indirizzo mail generico di Studio.

Al primo accesso occorrerà effettuare la *Registrazione.*

Qualora, in passato, si sia già usufruito di corsi o altri servizi del Sindacato e quindi si sia già stati identificati, occorrerà invece selezionare *Accesso* e poi Password dimenticata; la stessa procedura dovrà essere seguita qualora, per gli accessi successivi, non si ricordi più la propria password.

**N.B.** per coloro che operano all'interno di Studi Associati l'identificazione precedente potrebbe essere avvenuta fornendo un indirizzo mail generico di Studio, quindi, qualora l'indirizzo mail personale non fosse riconosciuto come già presente nell'anagrafica del Sito e non si riuscisse ad effettuare una nuova registrazione perché il proprio codice fiscale risultasse già presente in archivio, dovrà essere inviata una mail alla segreteria ANC (segreteria@ancbologna.org) con oggetto: **RICHIESTA CAMBIO MAIL IDENTIFICATIVA**, fornendo il proprio Cognome, Nome, Codice Fiscale e nuovo indirizzo mail da registrare; una volta ottenuta mail di conferma di avvenuta modifica si potrà procedere con l'utilizzo del portale.

#### **PRIMO ACCESSO**

In caso di nuova registrazione o primo accesso occorrerà, rispettivamente, compilare tutti i campi indicati come obbligatori o verificare/integrare i dati già precaricati.

Le informazioni da fornire riguarderanno *I Dati Personali* cioè quelli dell'utente, *I Dati di Fatturazione* (che potranno anche essere diversi da quelli personali), *Tipologia di utente*, *Password* ed infine l'autorizzazione o meno a che ANC Bologna invii Newsletter ed ogni altra comunicazione inerente i servizi e le attività dell'Associazione.

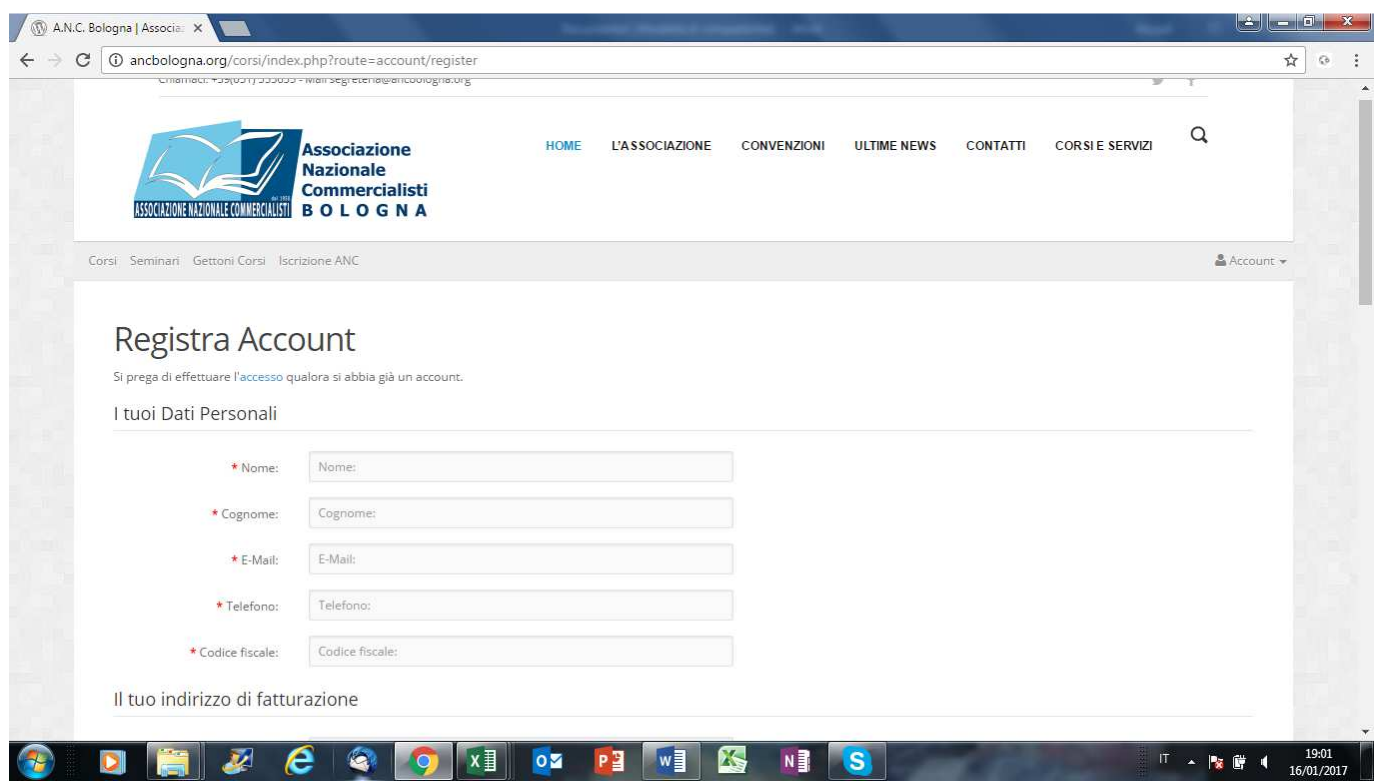

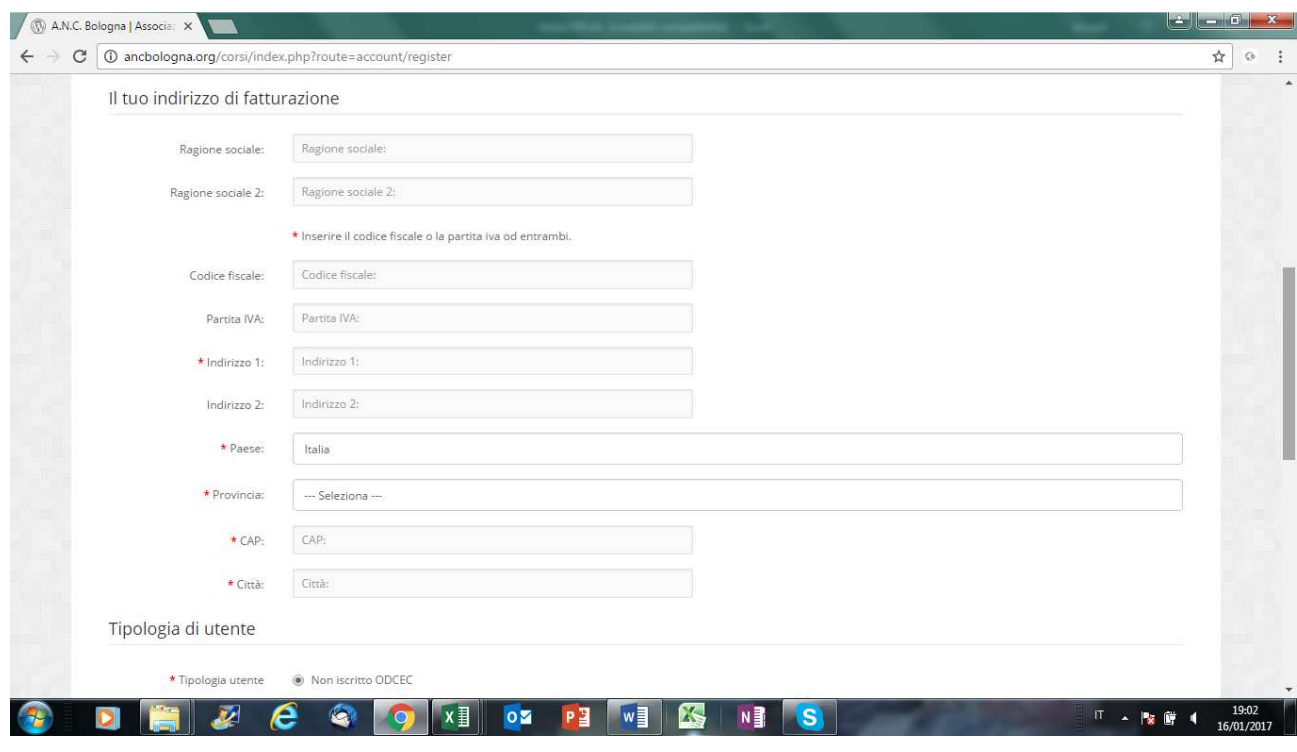

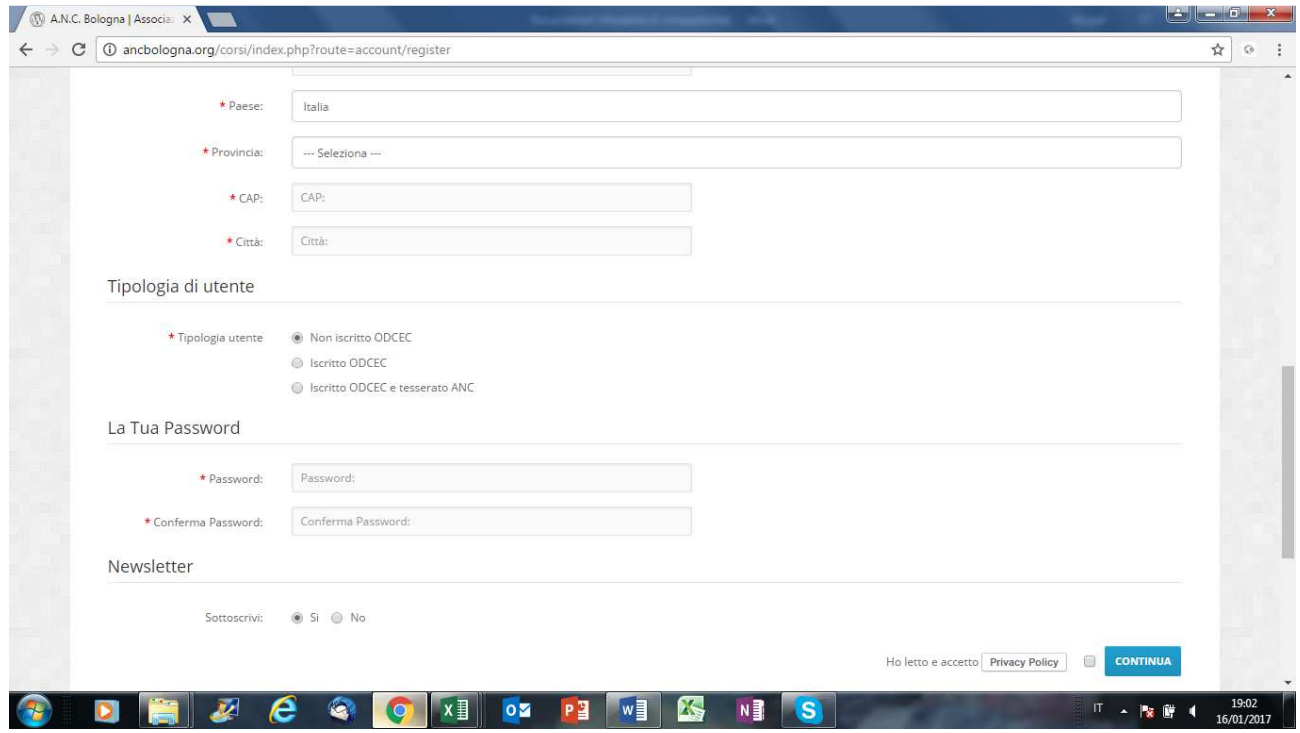

## **ACCESSI SUCCESSIVI**

Una volta effettuata la registrazione o per gli accessi successivi, dopo aver effettuato il login

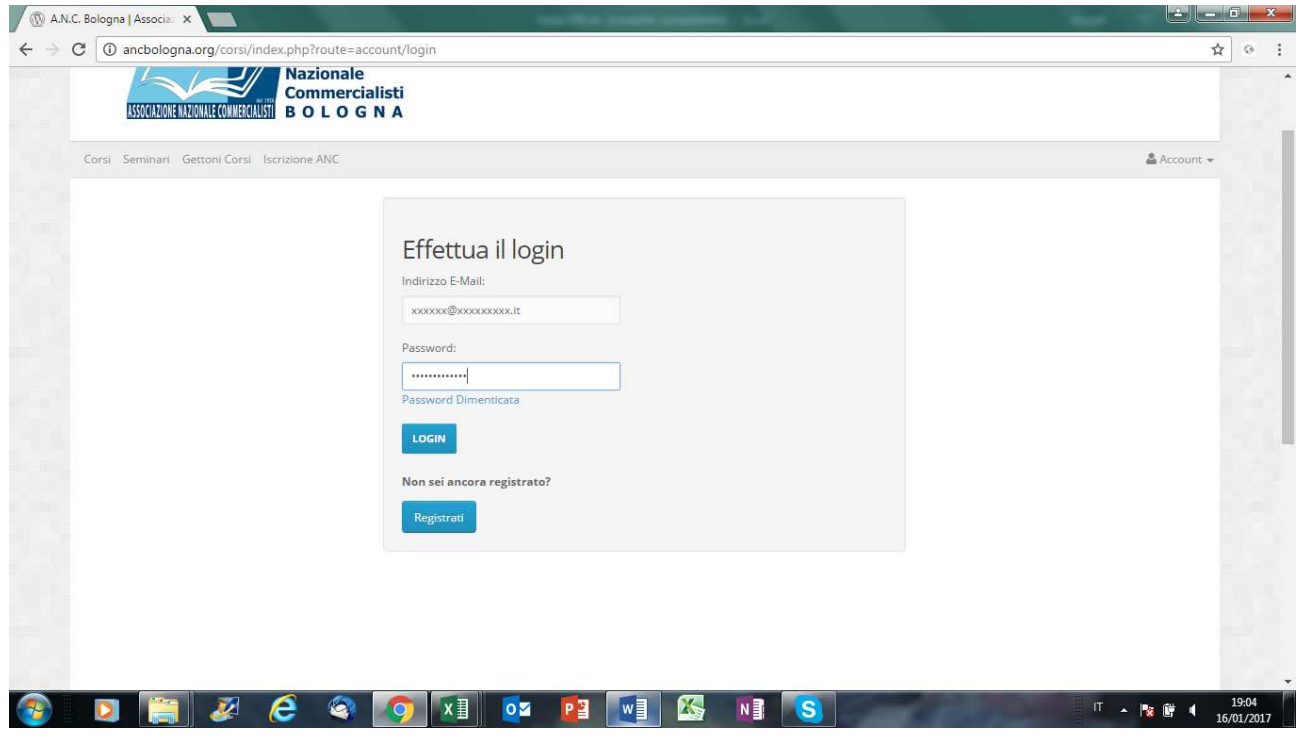

## si accederà alla propria pagina personale

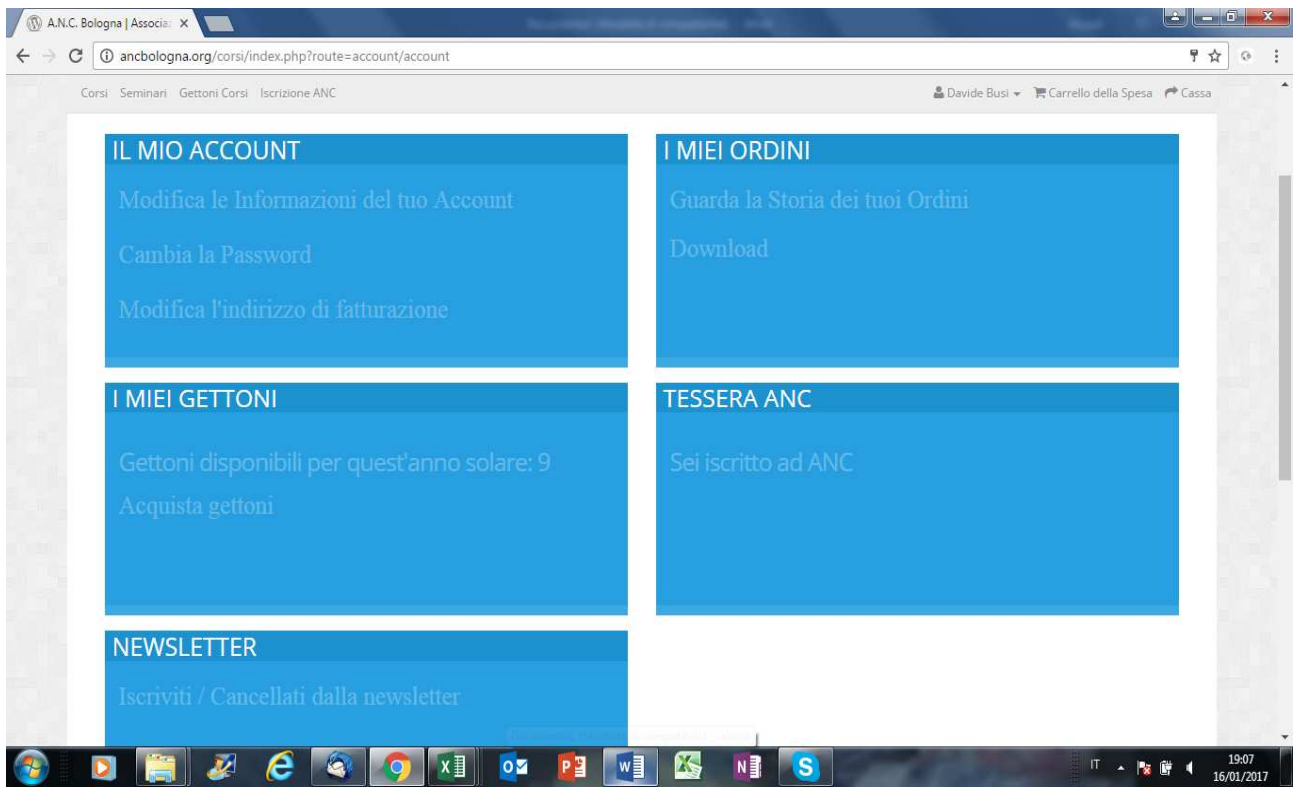

# **CAPITOLO 2 – Panoramica generale**

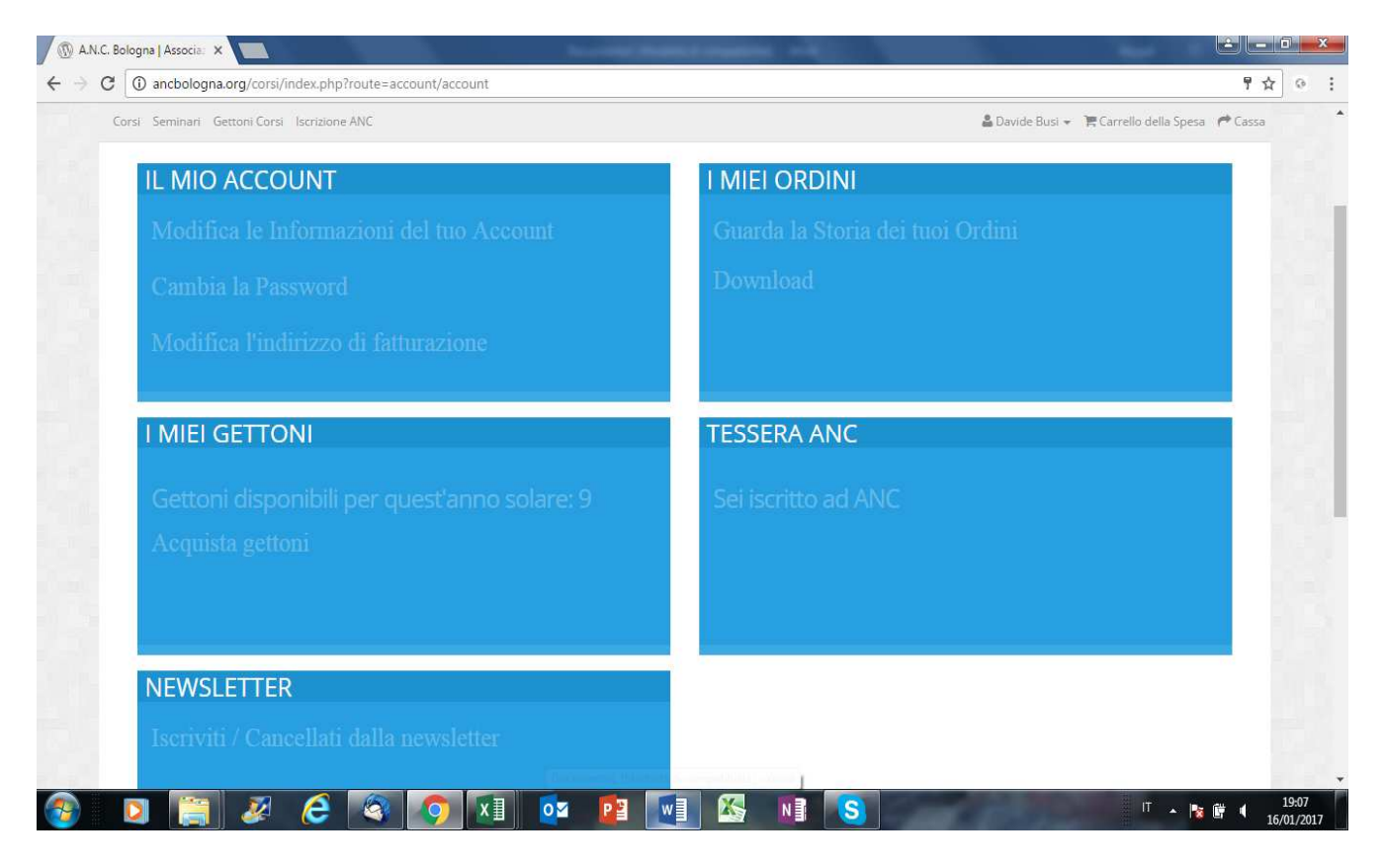

## **Paragrafo 1 - Pannello "IL MIO ACCOUNT"**

Nella sezione è possibile gestire autonomamente la propria anagrafica.

**N.B.** Si invitano tutti gli utenti a porre la massima attenzione nella compilazione dei dati di fatturazione in quanto questi saranno utilizzati per la generazione delle fatture relative agli acquisti ed ai pagamenti effettuati sul portale. In particolare, si segnala, a coloro i quali solitamente richiedono la fatturazione a carico di uno Studio Associato che, nel caso fossero iscritti ad ANC Bologna, dovranno avere l'accortezza, all'atto del pagamento della quota associativa, di modificare i dati di fatturazione con i dati personali, diversamente la fattura sarà emessa, erroneamente, a nome dello Studio Associato con successivo aggravio di costi amministrativi per la correzione dell'errore.

## **Paragrafo 2 - Pannello "I MIEI GETTONI"**

Nel pannello è visualizzato il numero di gettoni acquistati nell'anno e non ancora consumati.

E' inoltre presente la voce dalla quale accedere alla sezione per acquistare i gettoni.

I "**gettoni**" rappresentano il credito disponibile per poter procedere alla prenotazione ("acquisto") delle diverse giornate di corso. In situazione normale un gettone permette l'acquisto di una giornata di corso.

Ad esempio, se si procedesse con l'acquisto di un pacchetto da 10 giornate verrebbero accreditati numero 10 gettoni che potranno poi essere utilizzati per la selezione delle giornate di corso alle quali si vorrà partecipare.

## **Paragrafo 3 - Pannello "I MIEI ORDINI"**

Dalla voce "Guarda la storia dei tuoi ordini" sarà possibile accedere alla sezione ove visualizzare l'elenco di tutti gli acquisti/ordini effettuati nonché effettuare il download del documento fiscale di spesa.

Dalla voce "Download" sarà possibile accedere alla sezione da dove effettuare il download della documentazione relativa ai corsi/seminari acquistati (slides ed altri documenti).

## **Paragrafo 4 - Pannello "TESSERA ANC"**

Nel pannello viene evidenziato se si è iscritti o meno al Sindacato. Qualora non si sia iscritti compare la dicitura "Iscriviti ad ANC"

# **Paragrafo 5 - Pannello "NEWSLETTER"**

Selezionando la voce presente nel pannello potrà essere modificata la scelta di ricevere o meno comunicazioni e newsletter da parte del Sindacato.

# **CAPITOLO 3 – PANNELLO "IL MIO ACCOUNT"**

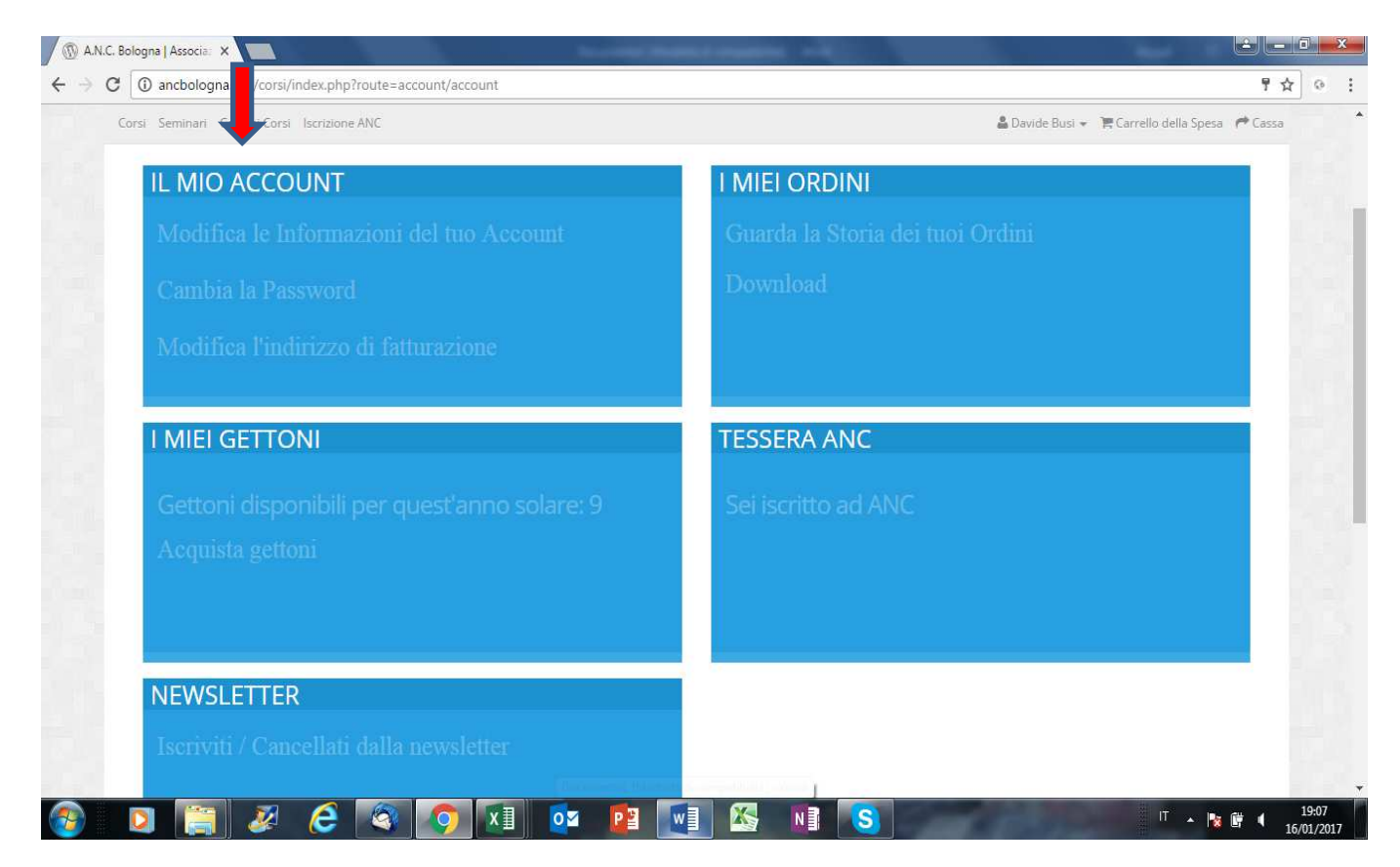

#### **Paragrafo 1 – Sezione "Modifica le informazioni del tuo Account"**

All'interno della sezione è possibile modificare:

- L'indirizzo mail al quale ricevere le comunicazioni da parte di Anc Bologna.
- Il recapito telefonico.

Una volta effettuata la modifica, per confermare, cliccare sul pulsante *CONTINUA*; per uscire senza modifiche cliccare su *Indietro* 

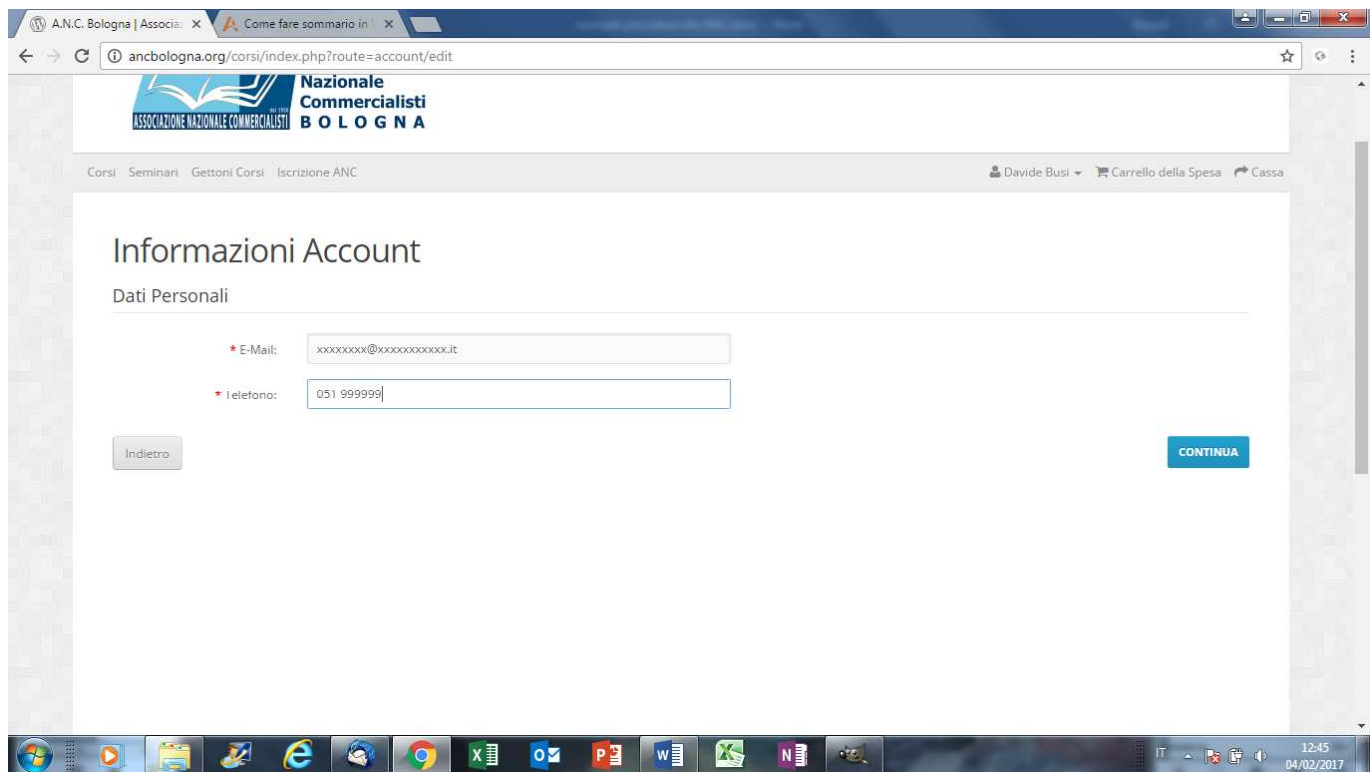

## **Paragrafo 2 – Sezione "Cambia la password"**

All'interno della sezione è possibile modificare la propria password di accesso al portale.

Una volta effettuata la modifica, per confermare, cliccare sul pulsante *CONTINUA*; per uscire senza modifiche cliccare su *Indietro* 

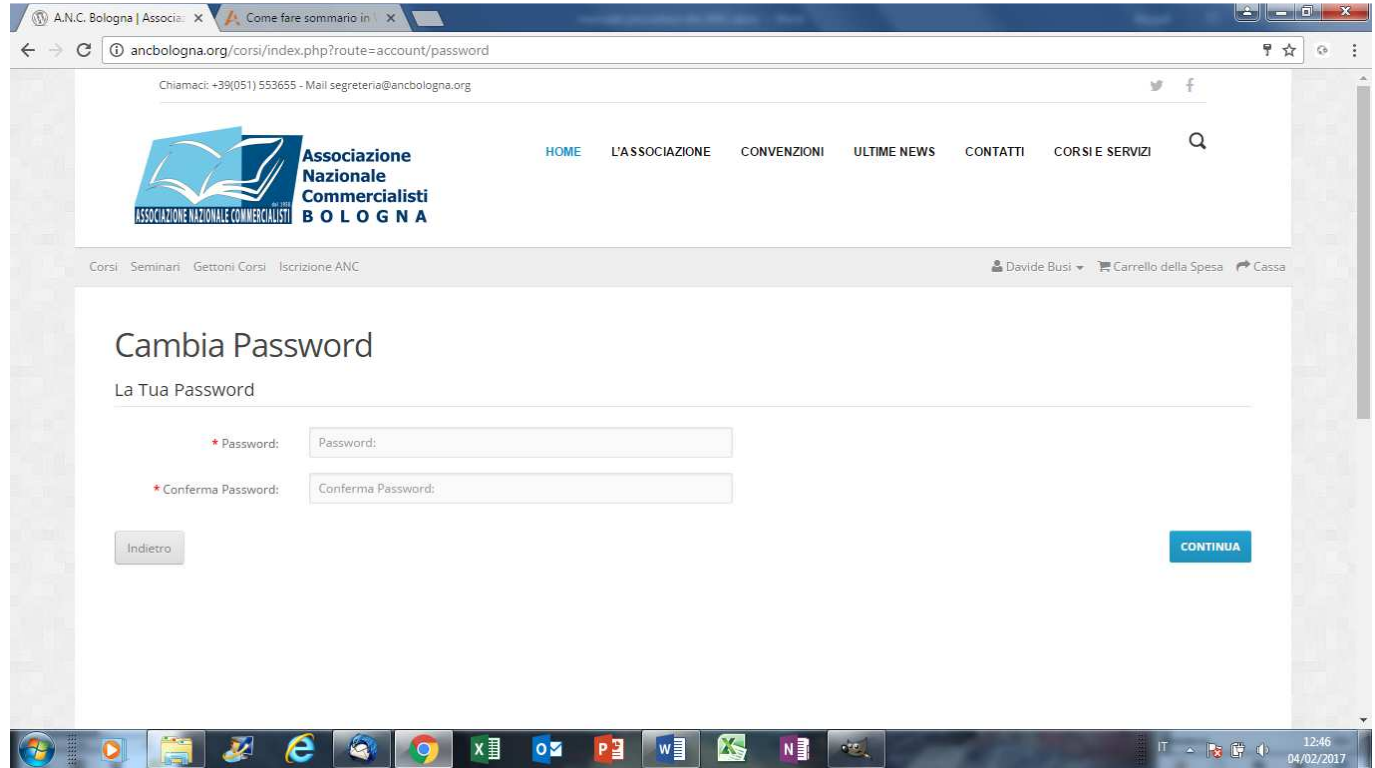

#### **Paragrafo 3 – Sezione "Modifica l'indirizzo di fatturazione"**

All'interno della sezione è possibile modificare i dati di fatturazione.

Una volta effettuata la modifica, per confermare, cliccare sul pulsante *CONTINUA*; per uscire senza modifiche cliccare su *Indietro* 

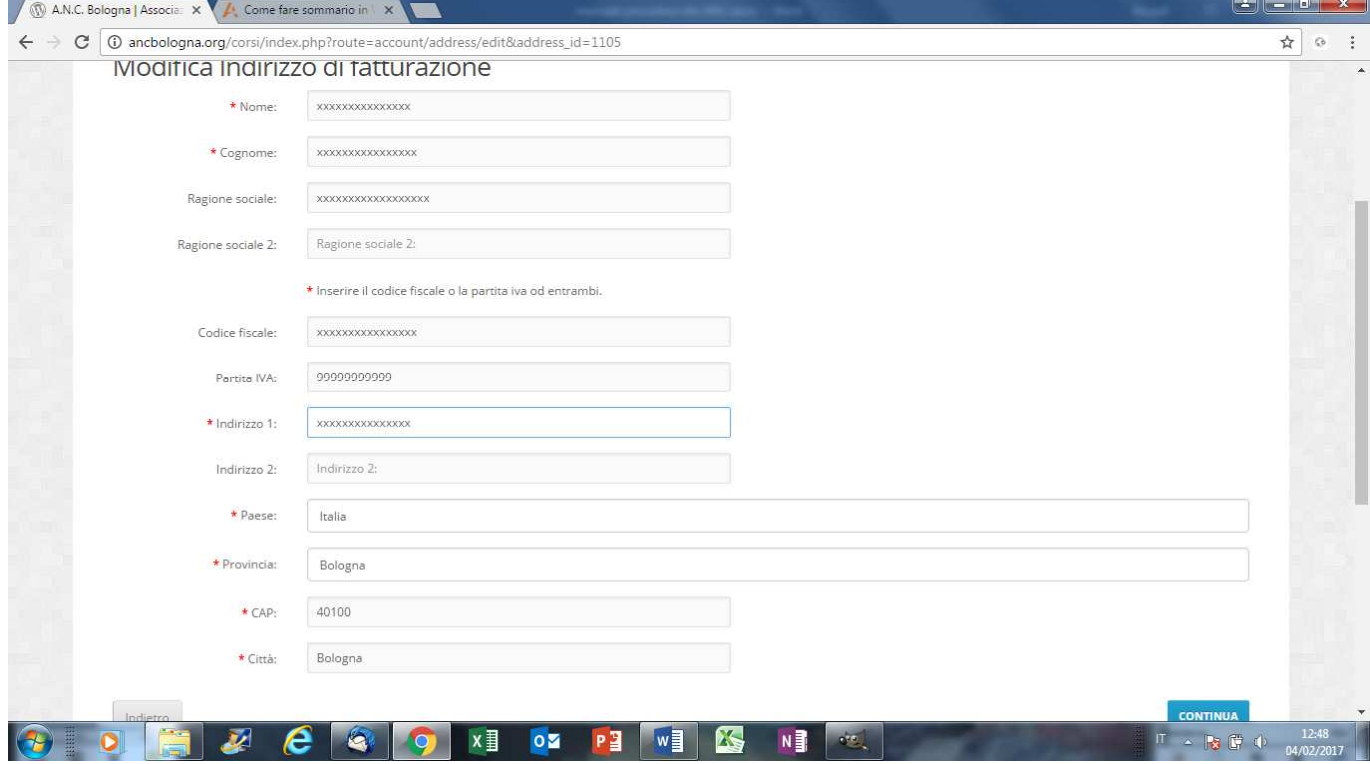

**N.B.** Si invitano tutti gli utenti a porre la massima attenzione nella compilazione dei dati di fatturazione in quanto questi saranno utilizzati per la generazione delle fatture relative agli acquisti ed ai pagamenti effettuati sul portale. In particolare, si segnala, a coloro i quali solitamente richiedono la fatturazione a carico di uno Studio Associato che, nel caso fossero iscritti ad ANC Bologna, dovranno avere l'accortezza, all'atto del pagamento della quota associativa, di sostituire i dati di fatturazione con i dati personali, diversamente la fattura sarà emessa, erroneamente, a nome dello Studio Associato con successivo aggravio di costi amministrativi a carico dell'utente per la correzione dell'errore.

# **CAPITOLO 4 – PANNELLO "I MIEI GETTONI"**

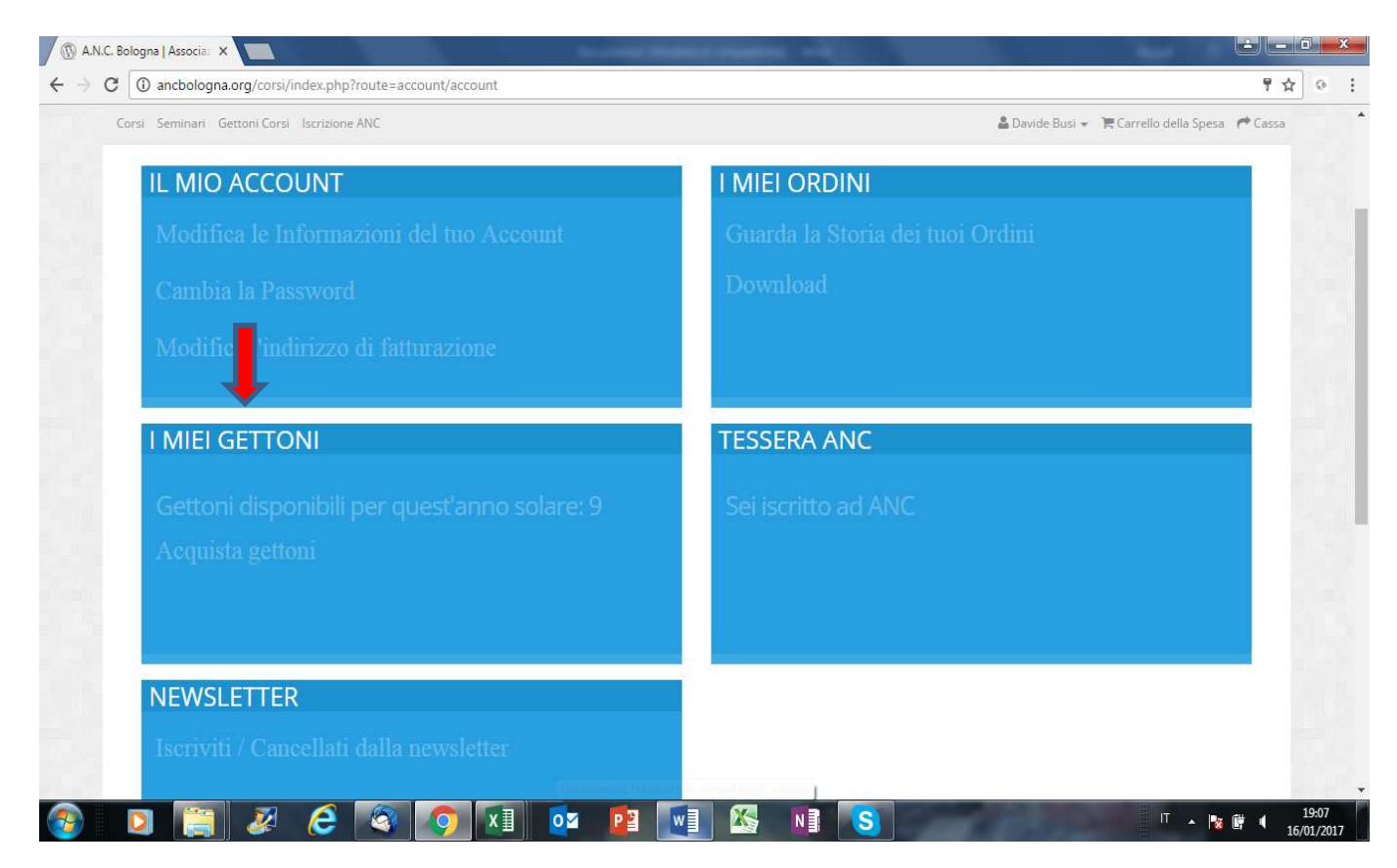

**Paragrafo 1 – Sezione "Acquista Gettoni"** 

All'interno della sezione sono elencate le diverse opzioni d'acquisto in corso di validità. Scegliendo ad esempio l'articolo "*Corso singolo 2017"* il suddetto articolo verrà inserito nel carrello.

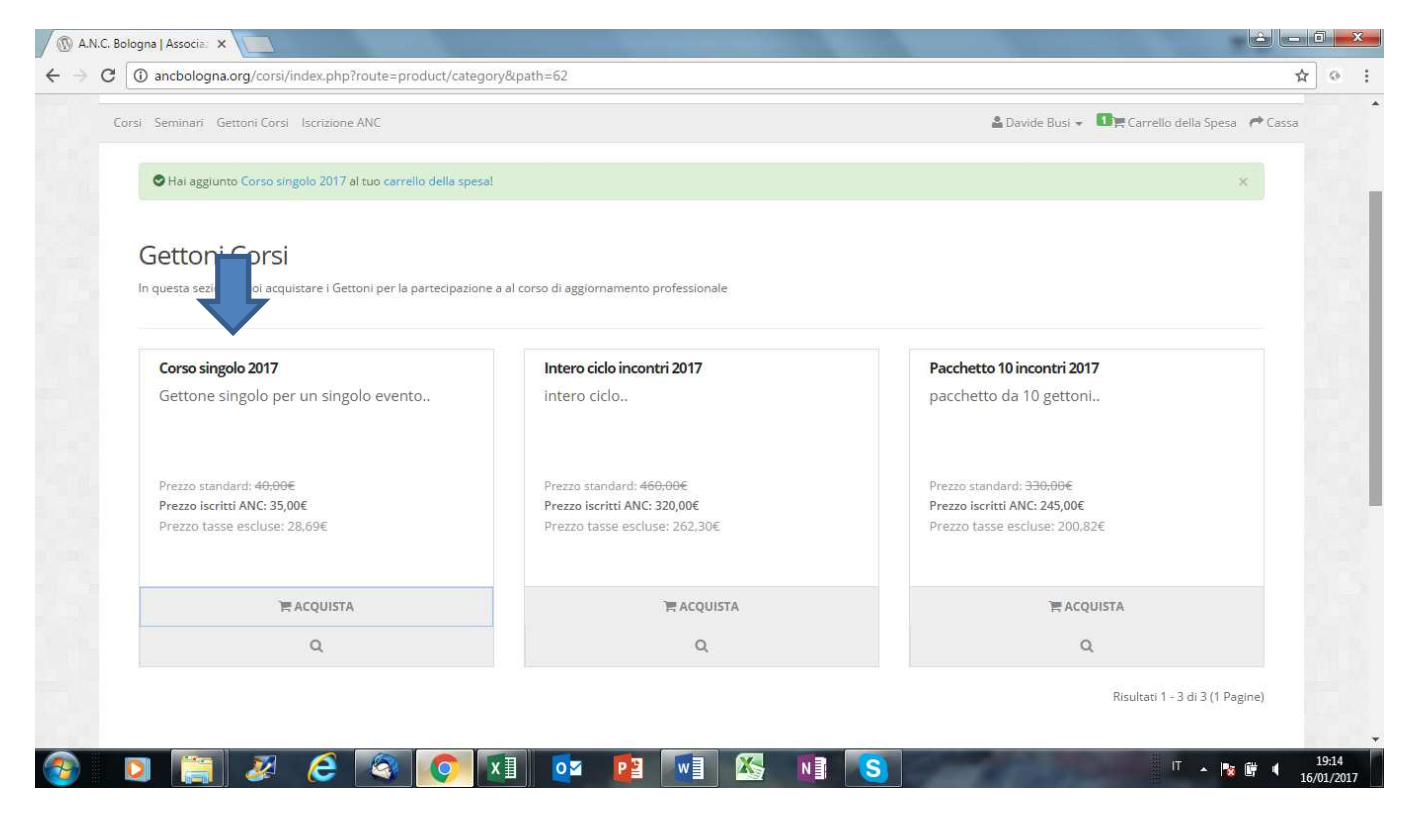

**N.B.** Per ogni articolo è indicato il prezzo applicato in base al proprio status (iscritto o non iscritto ad Anc Bologna), pertanto, qualora l'associato ANC Bologna non abbia ancora provveduto nell'anno al pagamento della quota associativa, non potrà effettuare acquisti a prezzi agevolati. In tale situazione sarà preventivamente necessario procedere con "l'acquisto" della quota associativa (vedere sezione Iscriviti ad Anc)

Coloro i quali, pur non essendo associati ANC Bologna, ritengano di aver diritto all'applicazione di prezzi agevolati in virtù di convenzioni particolari stipulate (es. iscritti Associazione Curatori) una volta inserito l'articolo nel carrello, prima di procedere al pagamento, dovranno contattare la Segreteria di Anc Bologna.

Una volta inseriti nel carrello tutti gli articoli ai quali si è interessati, cliccando sulla voce "*Carrello della Spesa*" apparirà la seguente schermata

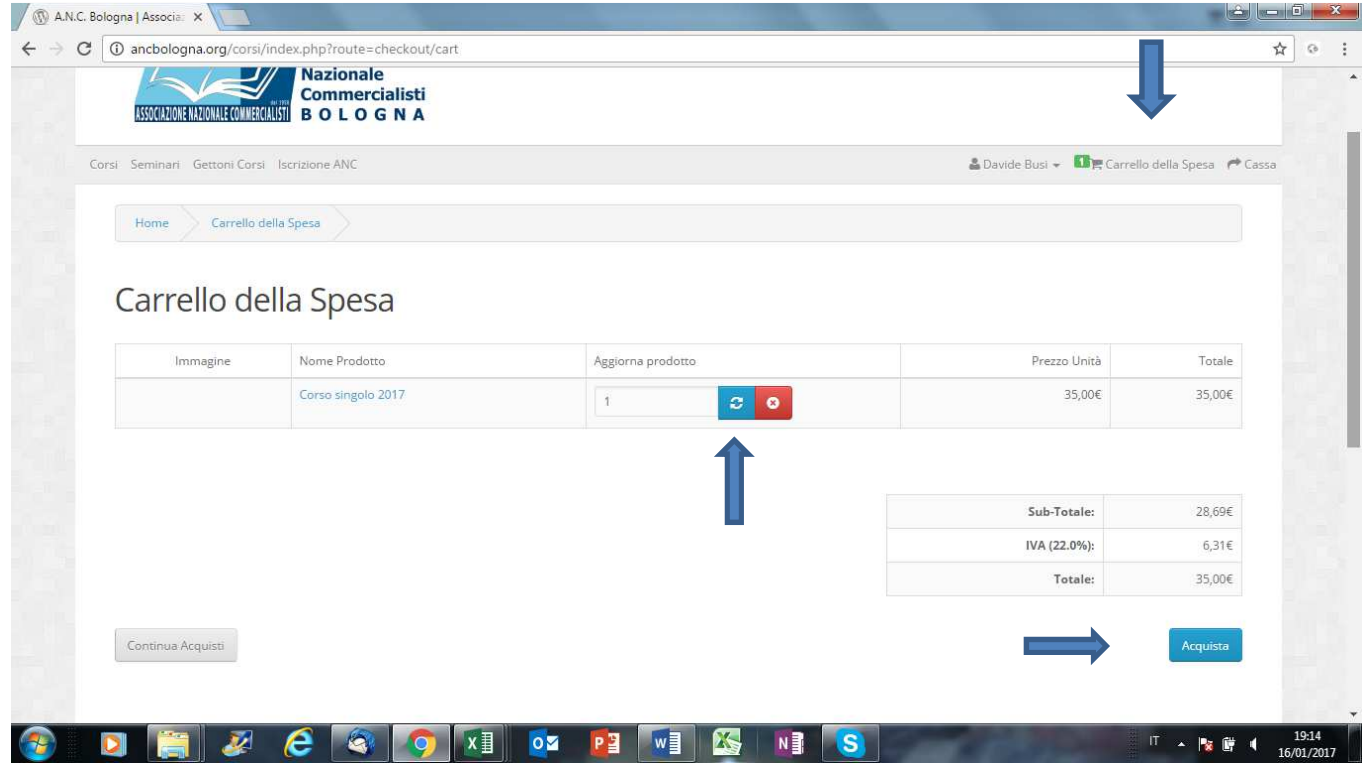

All'interno del carrello potranno essere eventualmente modificate le quantità acquistate. In caso di modifica ricordarsi di cliccare sul pulsante blu per rendere effettiva la modifica.

Qualora il contenuto del carrello sia ritenuto corretto cliccare sul pulsante *Acquista*.

La schermata successiva riepiloga i dati di fatturazione prelevati dalla propria anagrafica. Se corretti cliccare sul pulsante C*ontinua*

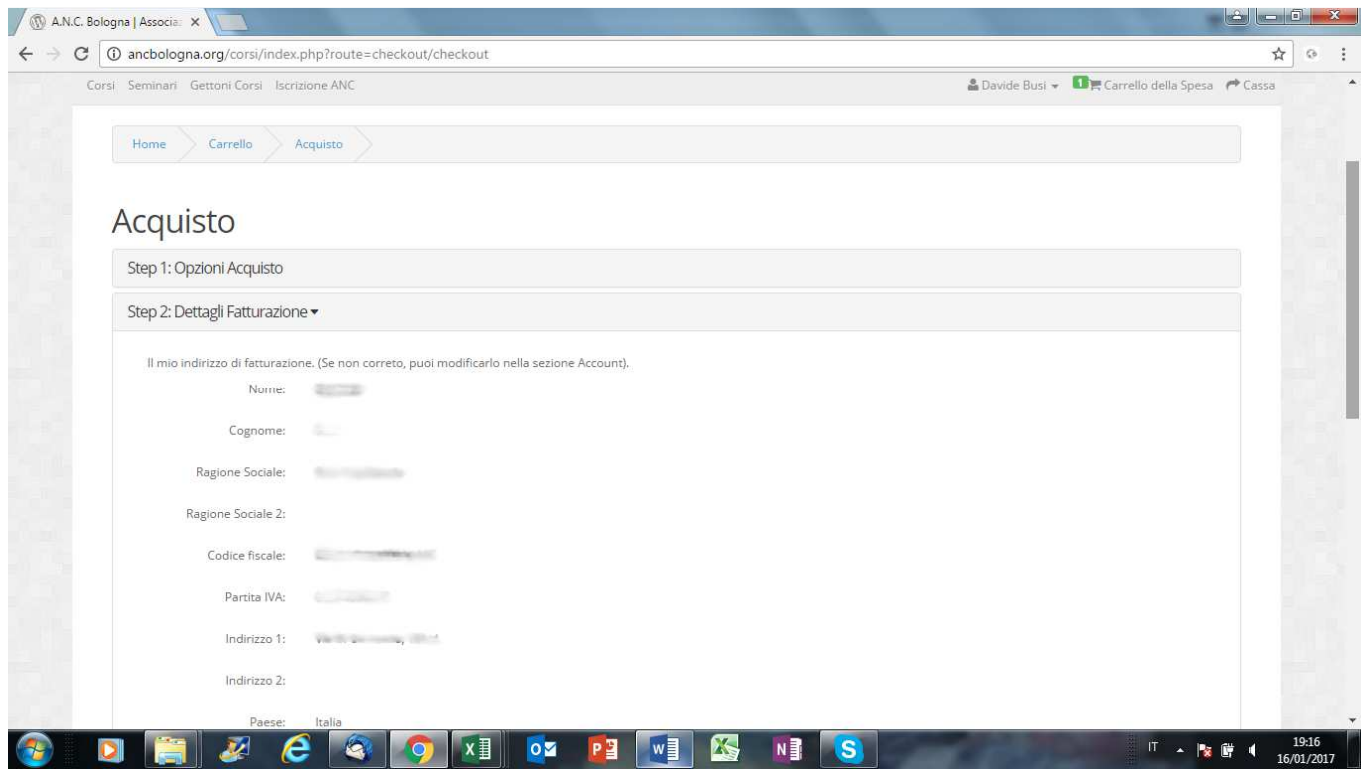

Nella schermata successiva viene richiesto di scegliere la modalità di pagamento. La più veloce è chiaramente quella con PayPal/Carta di Credito.

In caso di scelta del pagamento con Pay/Carta di Credito l'acquisto sarà processato immediatamente e si potrà quindi proseguire con la scelta della giornata/e di corso diversamente si dovrà attendere che il bonifico sia accreditato al Sindacato.

Dopo aver effettuato la scelta del tipo di pagamento si dovrà cliccare sull'accettazione dei termini & condizioni e successivamente su *Continua*

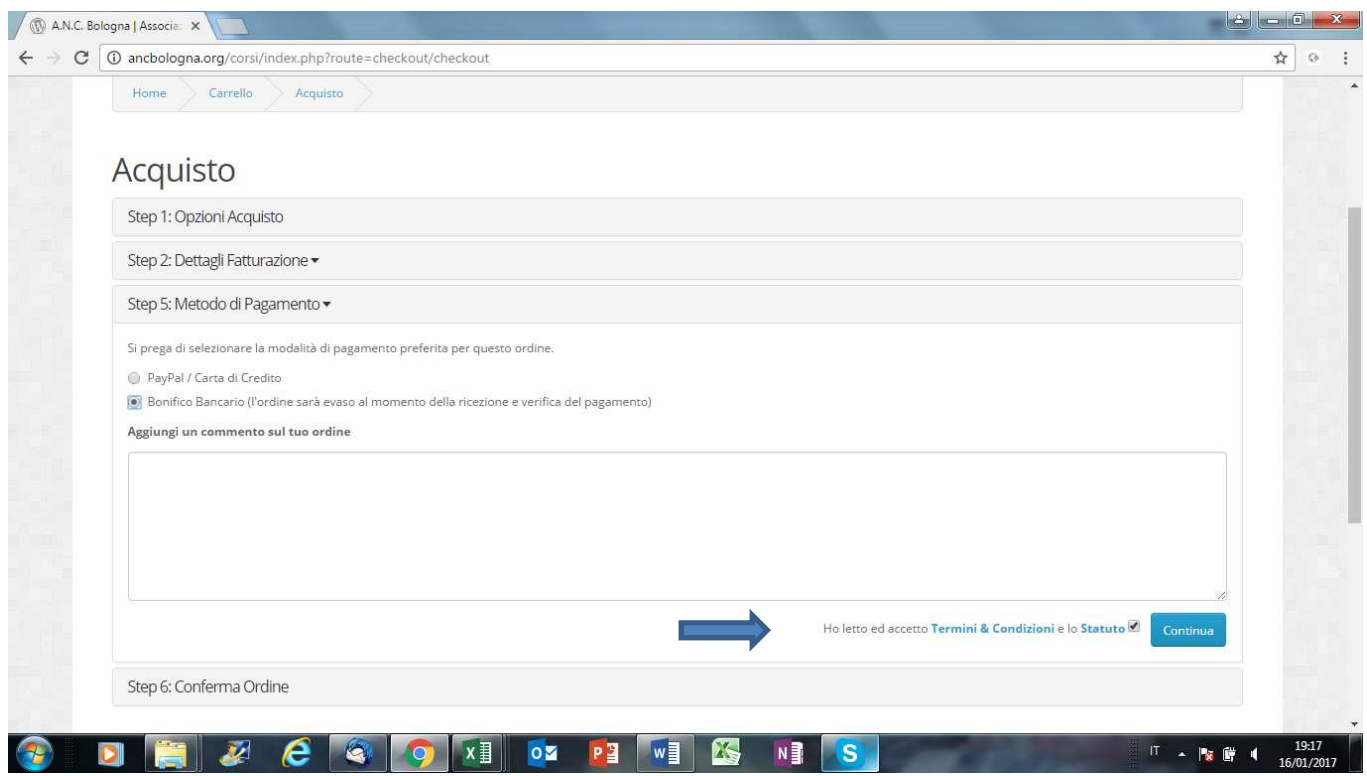

La schermata successiva riepiloga l'ordine che sta per essere confermato nonché le istruzioni per effettuare il bonifico bancario qualora sia stata scelta tale modalità di pagamento.

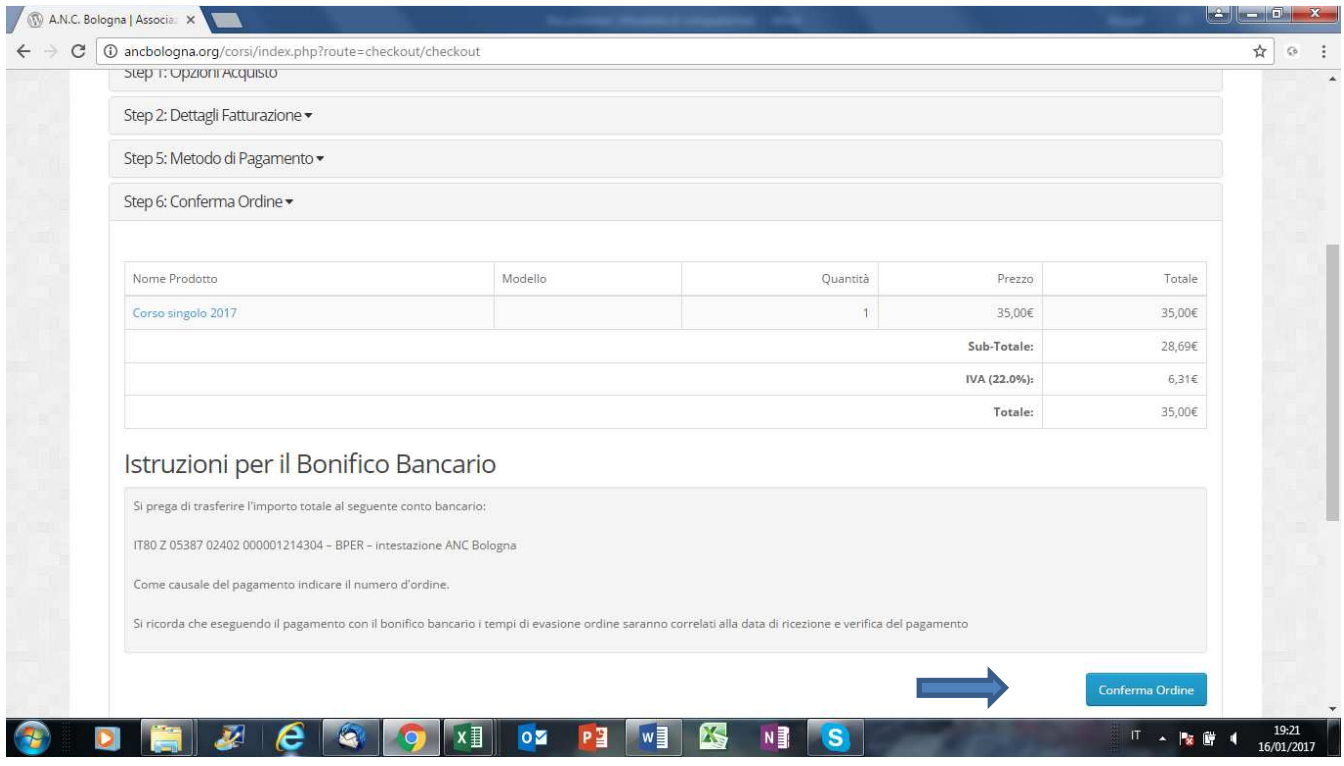

Una volta cliccato sul pulsante *Conferma Ordine*, se la modalità di pagamento scelta è PayPal/Carte di Credito si verrà rimandati alla pagina web per il pagamento elettronico diversamente il processo d'acquisto sarà concluso ma in **stato sospeso** in attesa dell'accredito del bonifico ad ANC Bologna

Di seguito le due maschere che compariranno in caso di pagamento con PayPal/Carta di Credito

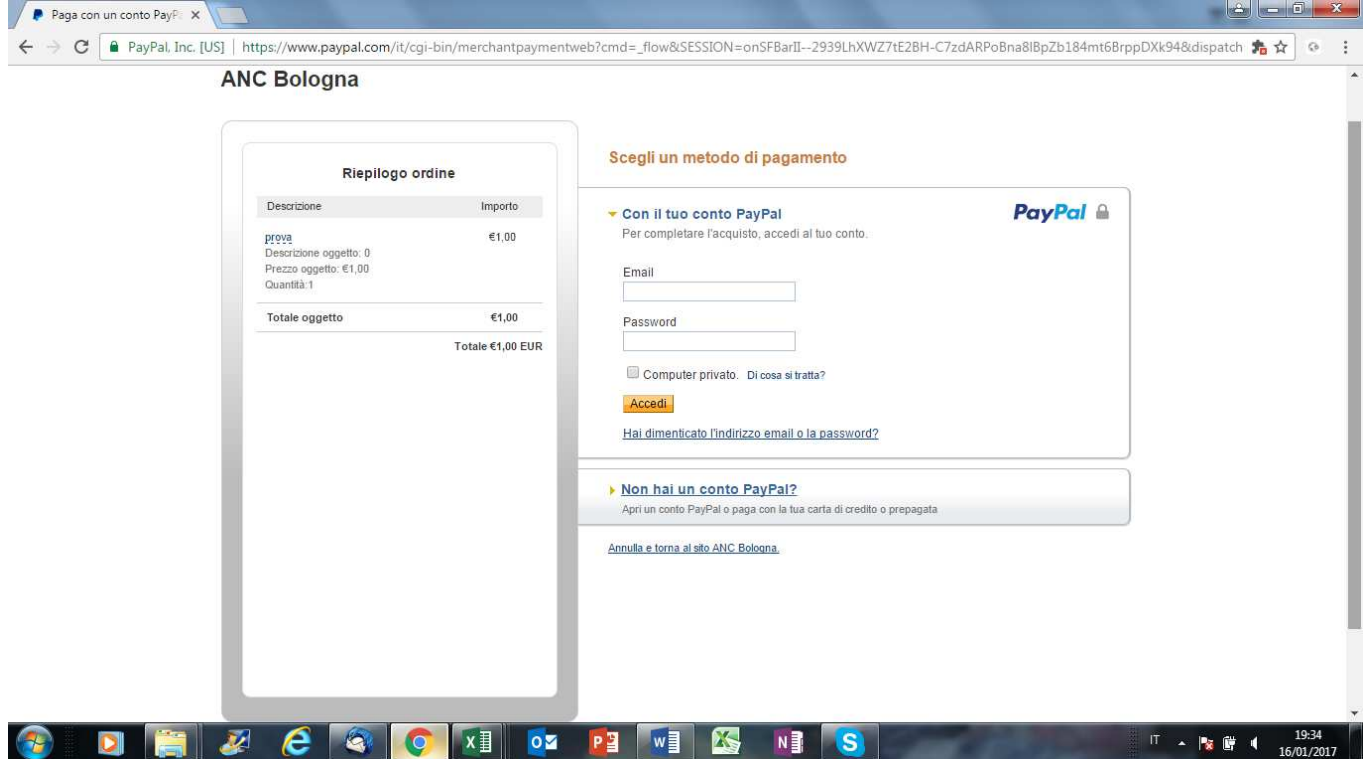

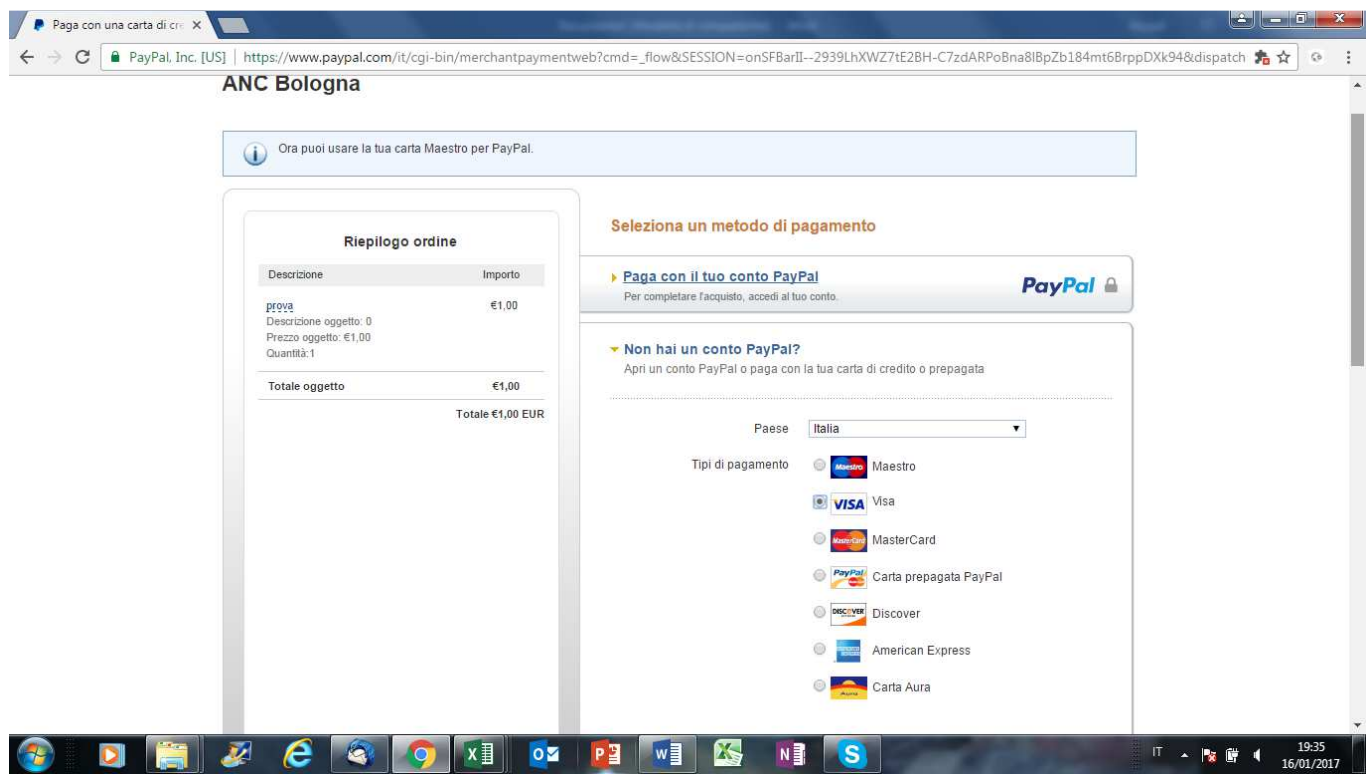

Una volta effettuato il pagamento elettronico sul portale PayPal, apparirà la seguente schermata.

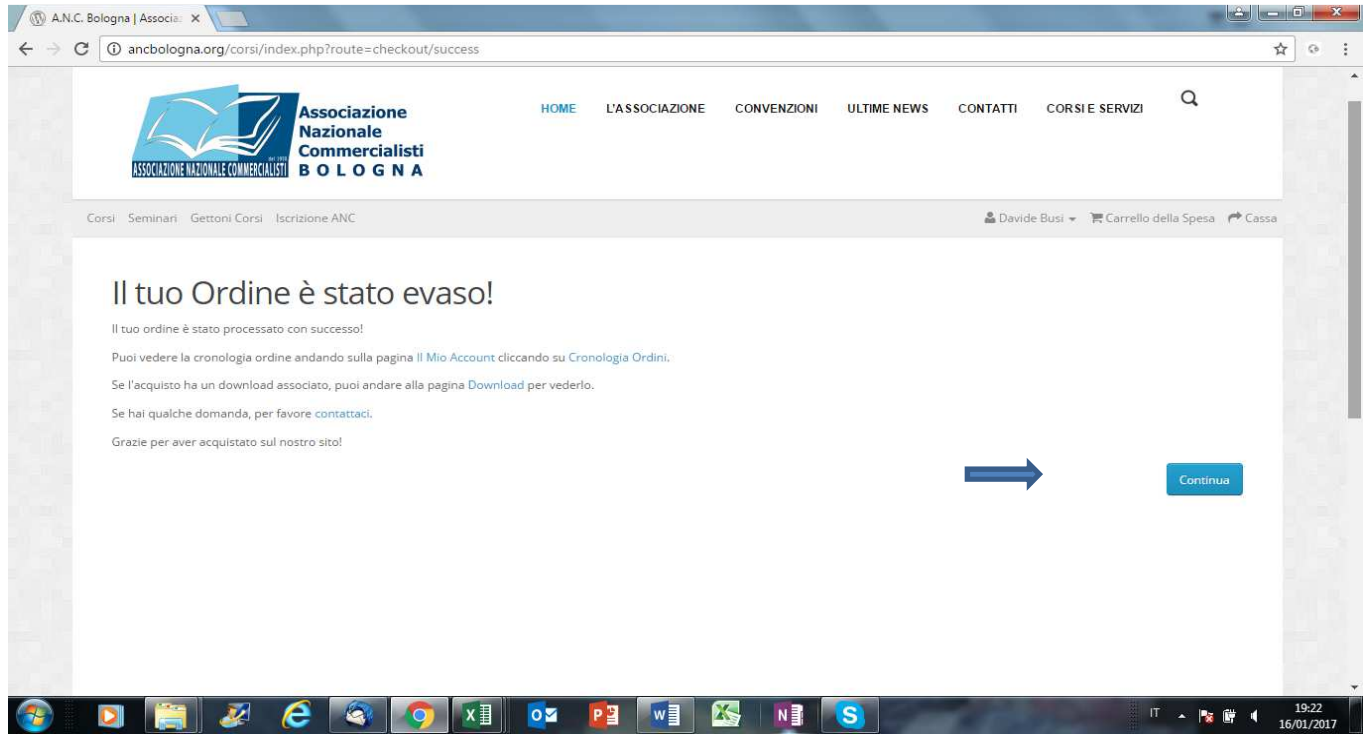

Cliccando su *Continua* si verrà instradati nuovamente alla pagina iniziale dalla quale è possibile selezionare i Corsi, acquistare i Seminari (per i quali non è necessario aver preventivamente acquistato i gettoni), acquistare altri Gettoni, pagare la quota di iscrizione ad ANC Bologna.

# **CAPITOLO 5 – PANNELLO "I MIEI ORDINI"**

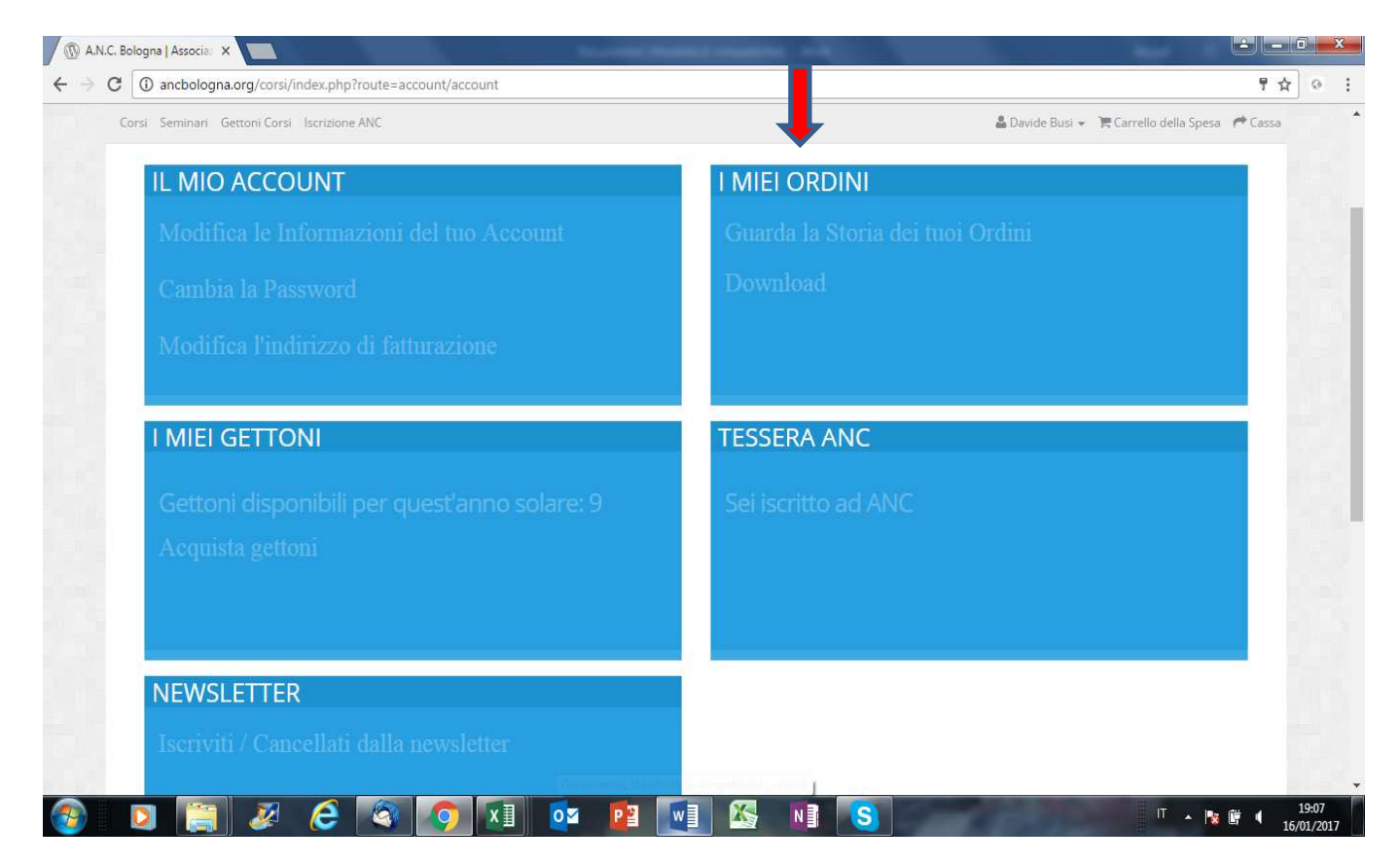

**Paragrafo 1 – Sezione "Guarda la storia dei tuoi ordini"** 

Nella sezione è possibile visualizzare l'elenco di tutti gli acquisti/ordini effettuati nonché il download del documento fiscale di spesa.

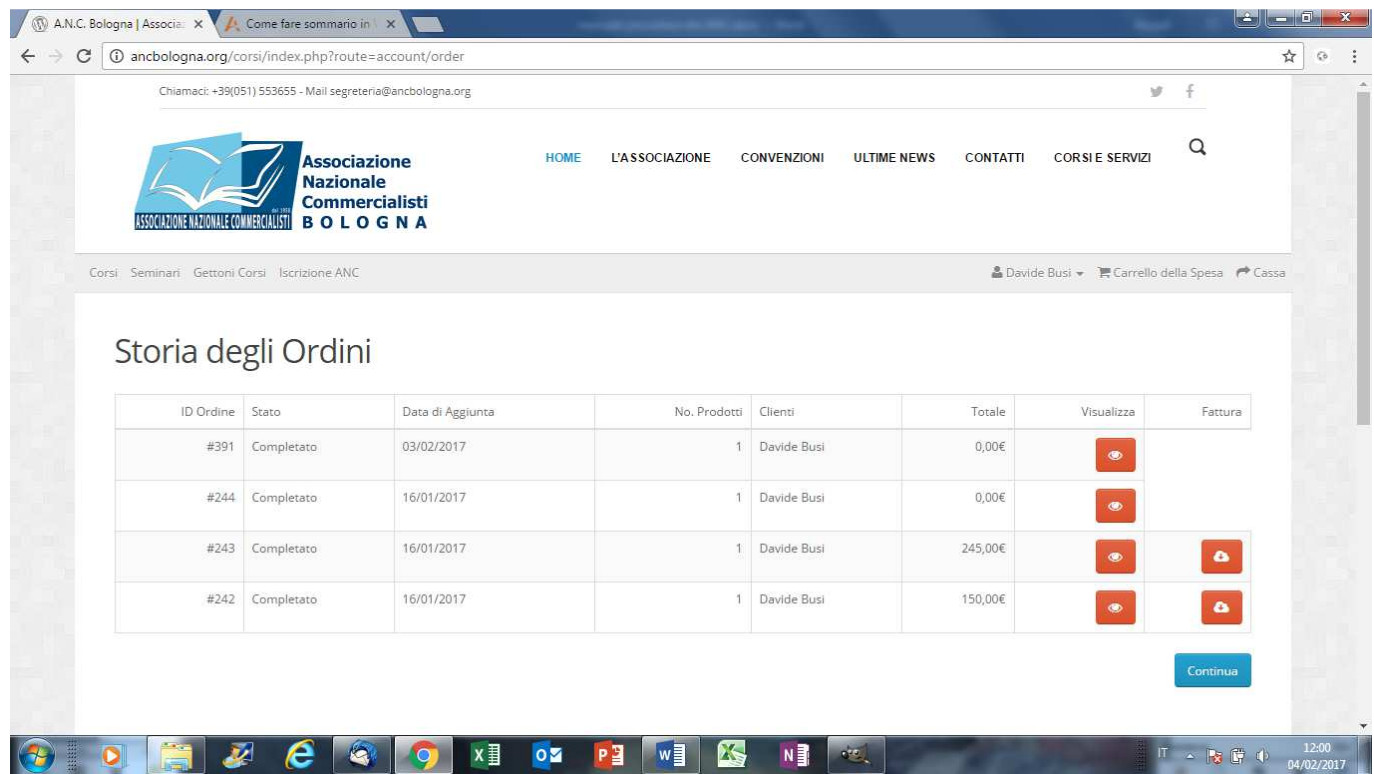

## **Paragrafo 2 – Sezione "Download"**

Dalla sezione è possibile scaricare la documentazione relativa ai corsi acquistati (slides ed altri documenti).

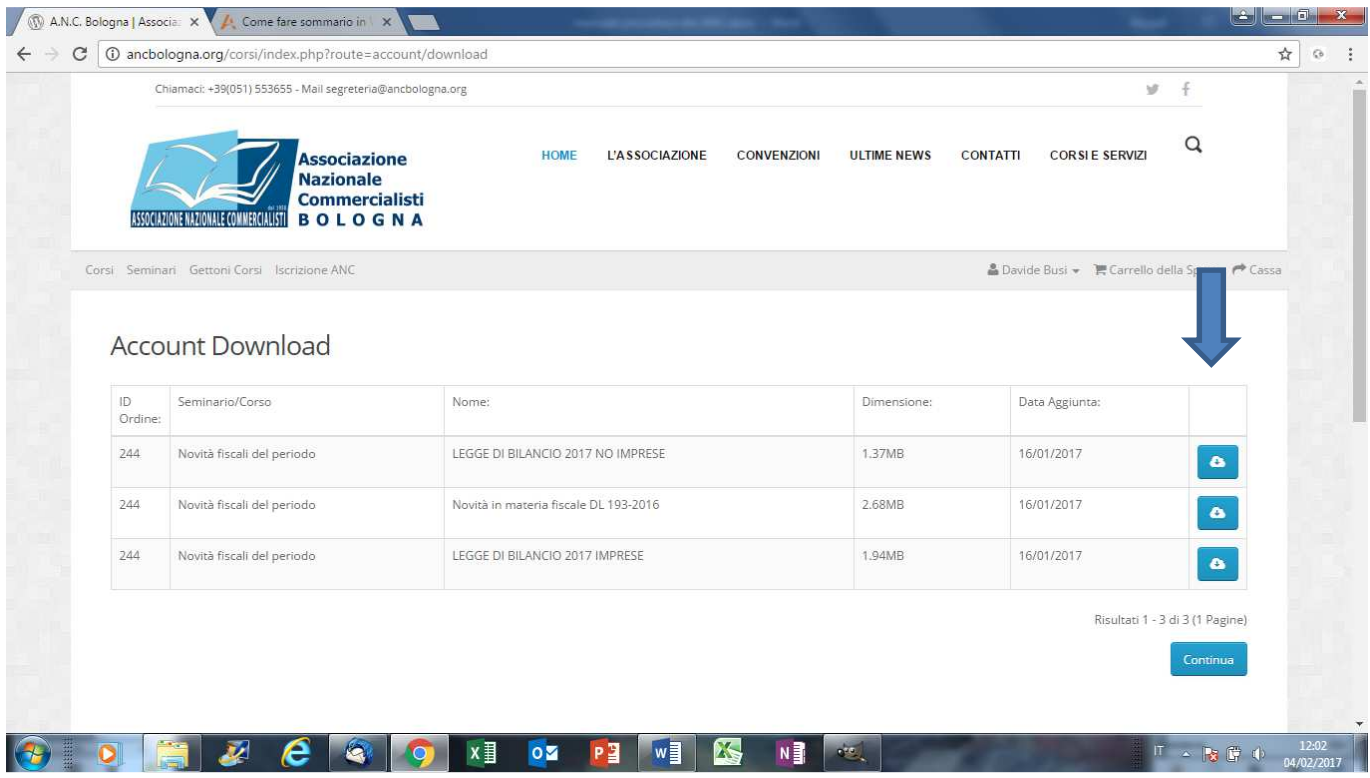

# **CAPITOLO 6 – PANNELLO "NEWSLETTER"**

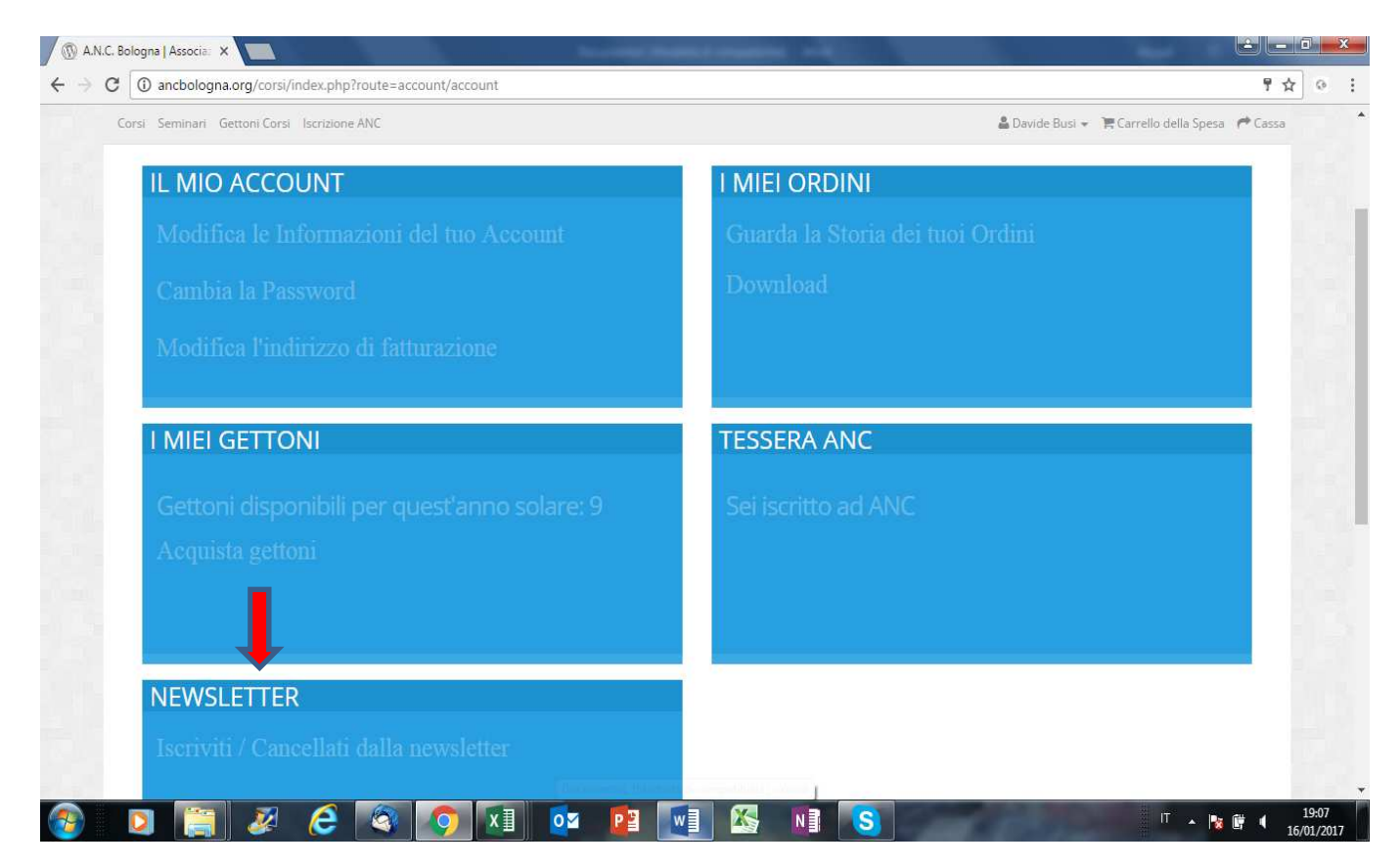

#### **Paragrafo 1 – Sezione "Iscriviti/Cancellati dalla newsletter"**

Nella sezione è possibile modificare la scelta di ricevere o meno comunicazioni e newsletter da parte del Sindacato. Una volta effettuata la scelta cliccare sul pulsante *CONTINUA* per confermare. Per non effettuare modifiche cliccare sul pulsante *Indietro.* 

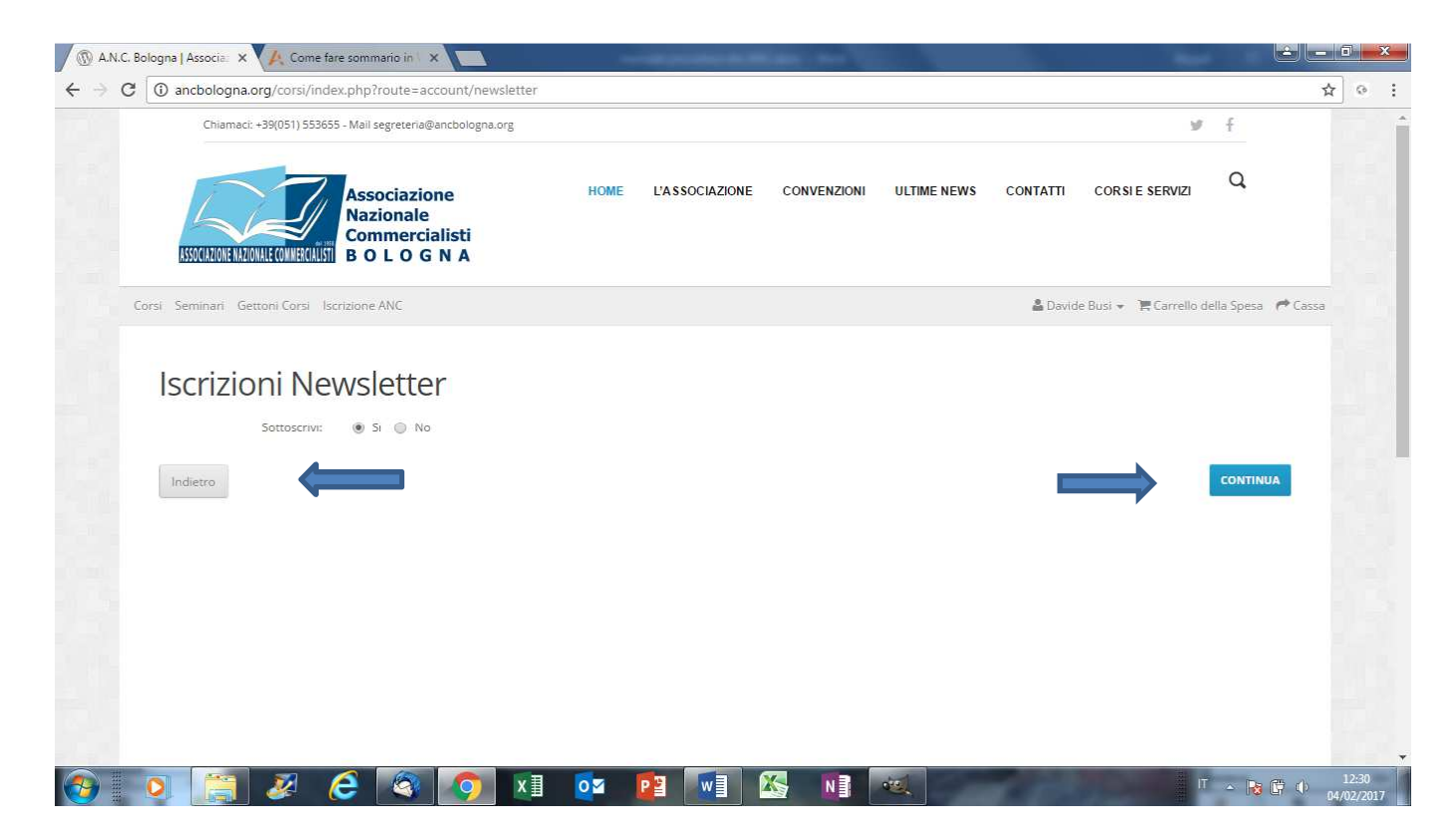

## **CAPITOLO 7 – SCELTA CORSI**

Una volta acquistati i gettoni sarà possibile procedere con la scelta dei corsi ai quali si vuole partecipare.

La pagina per la scelta dei corsi è raggiungibile, all'atto dell'accesso, cliccando sulla voce *Corsi* oppure, una volta terminato il processo di acquisto dei gettoni, sarò lo stesso sistema a collegare l'utente alla suddetta pagina

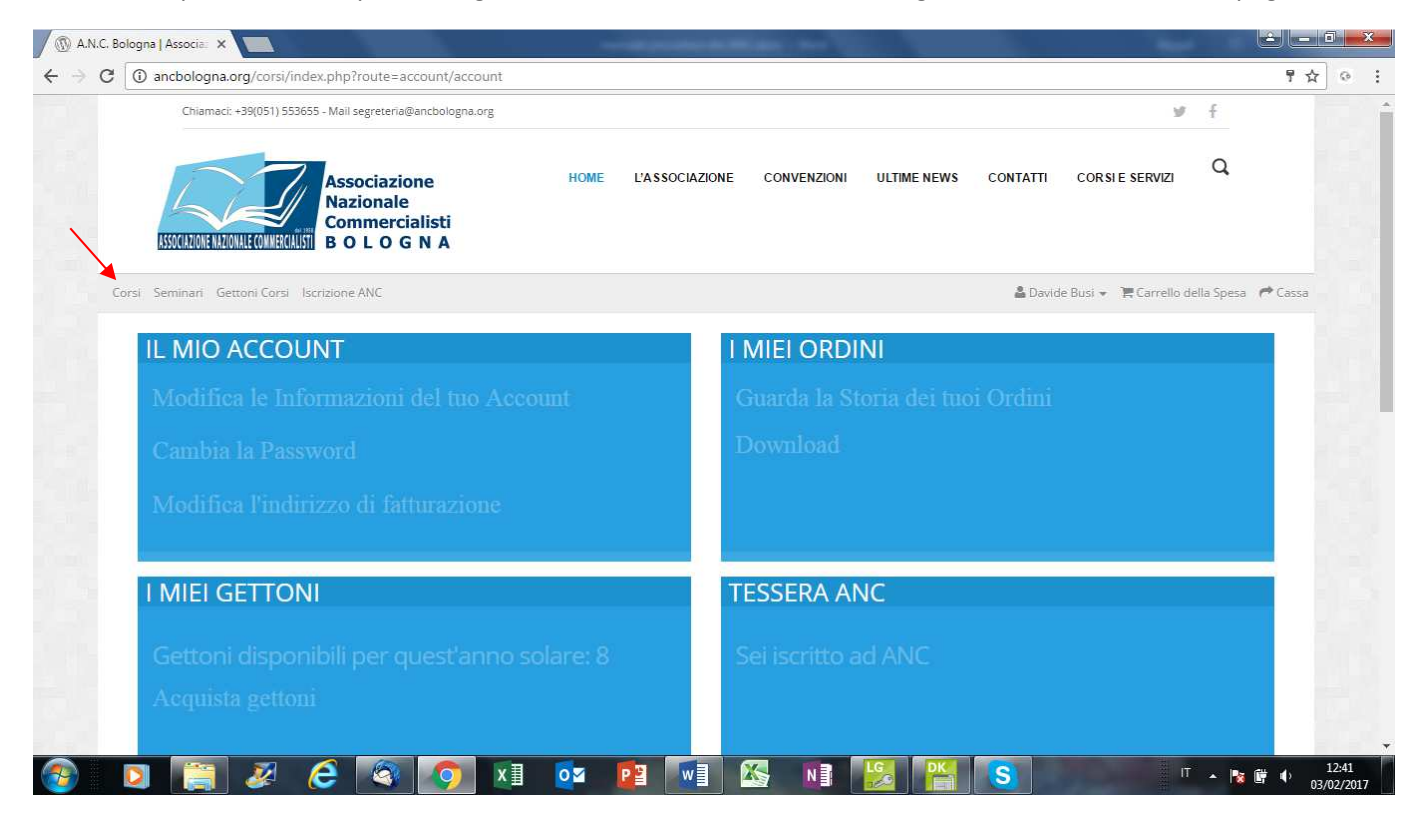

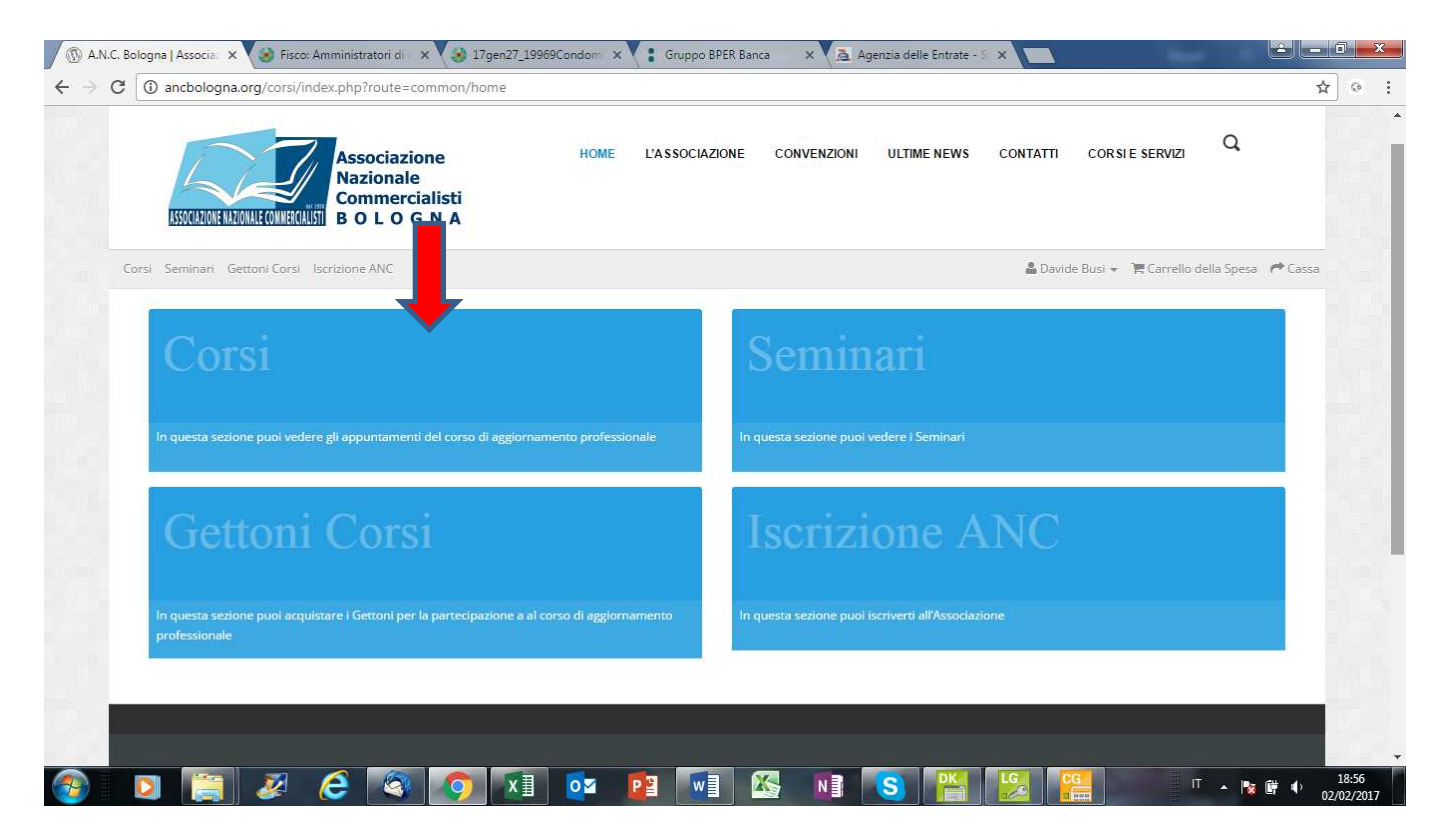

Cliccando sul Pannello Corsi apparirà la seguente maschera, a scorrimento verticale, nella quale sono elencati tutti i corsi selezionabili.

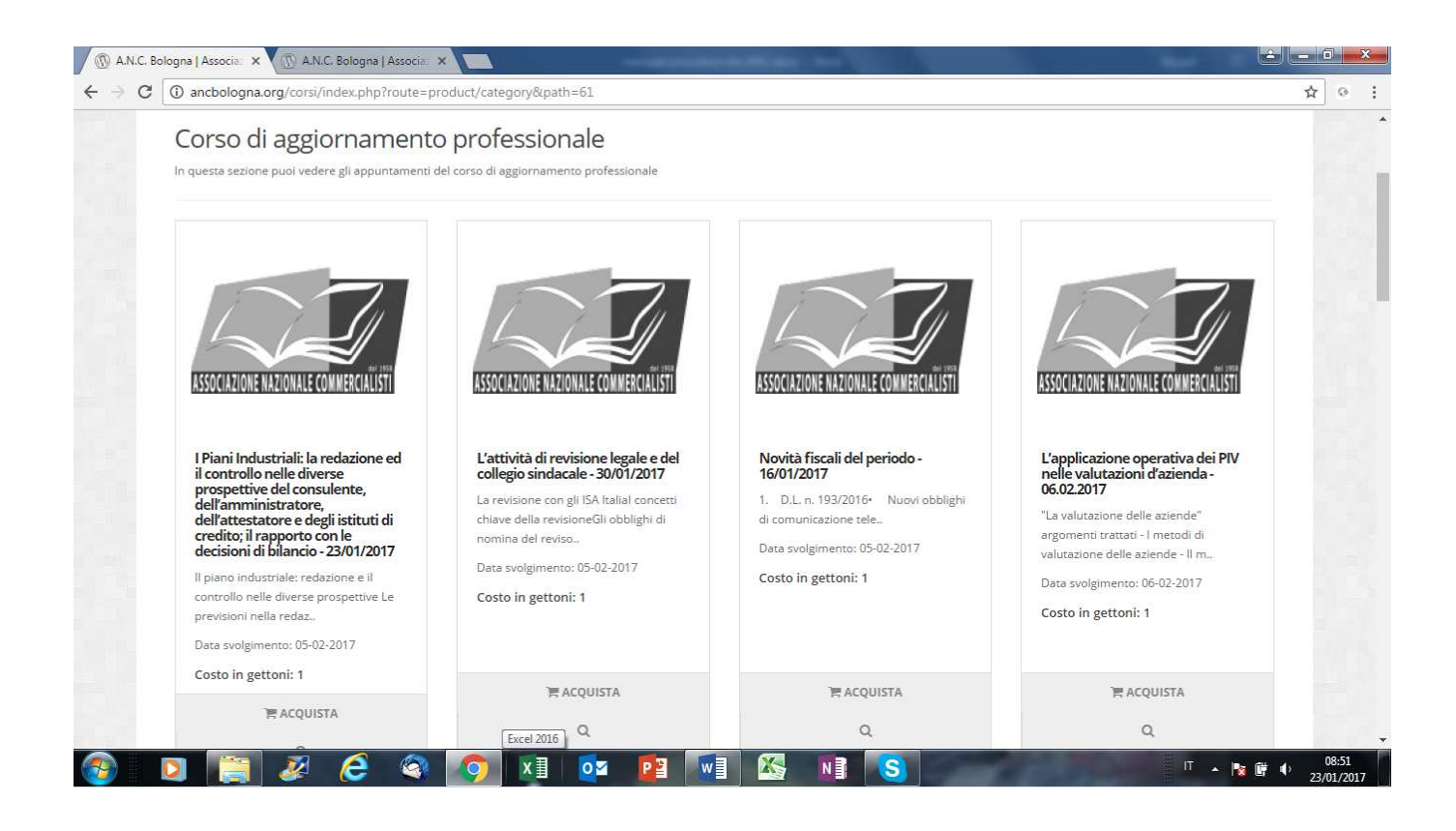

Cliccando sul corso al quale si è interessati apparirà la seguente schermata. Se la scelta fatta è corretta confermare cliccando sul pulsante *Acquista* 

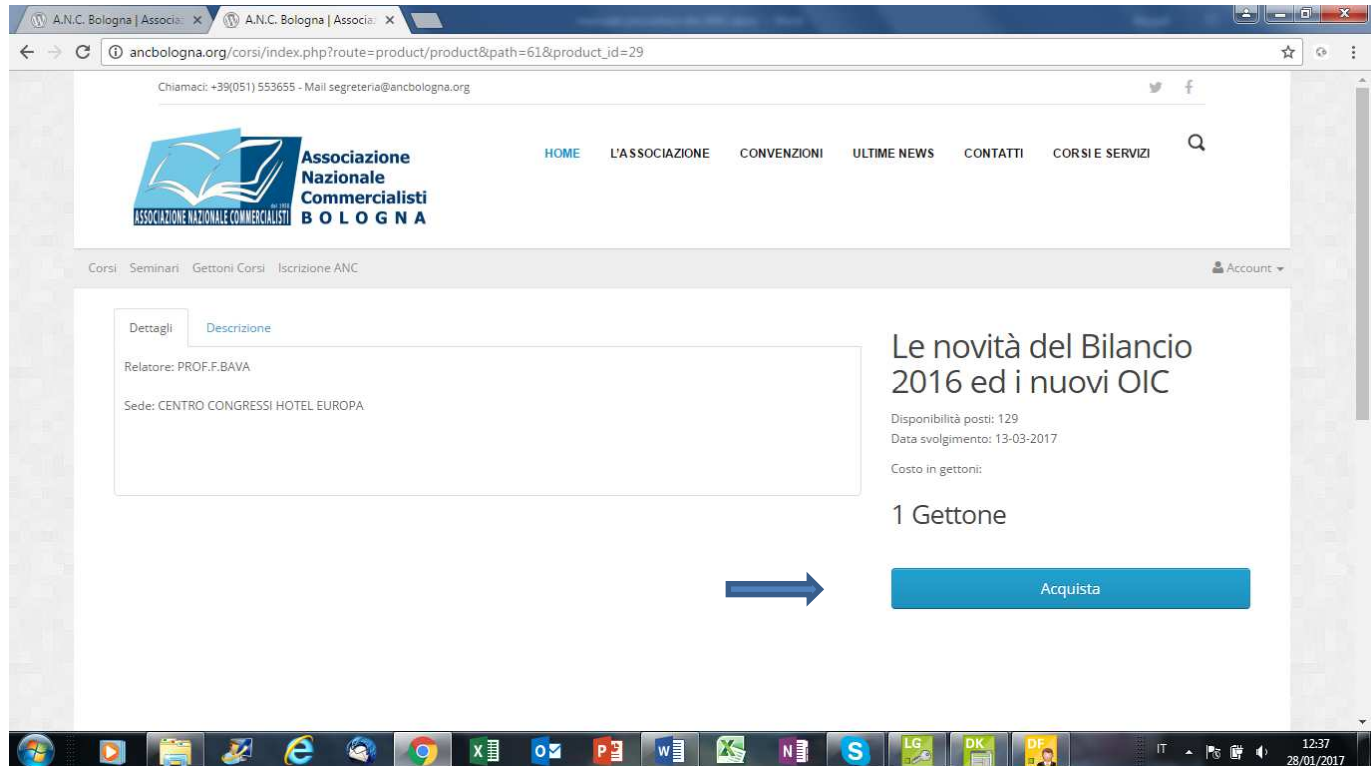

Comparirà quindi, in sovraimpressione, la conferma dell'inserimento del corso nel carrello della spesa.

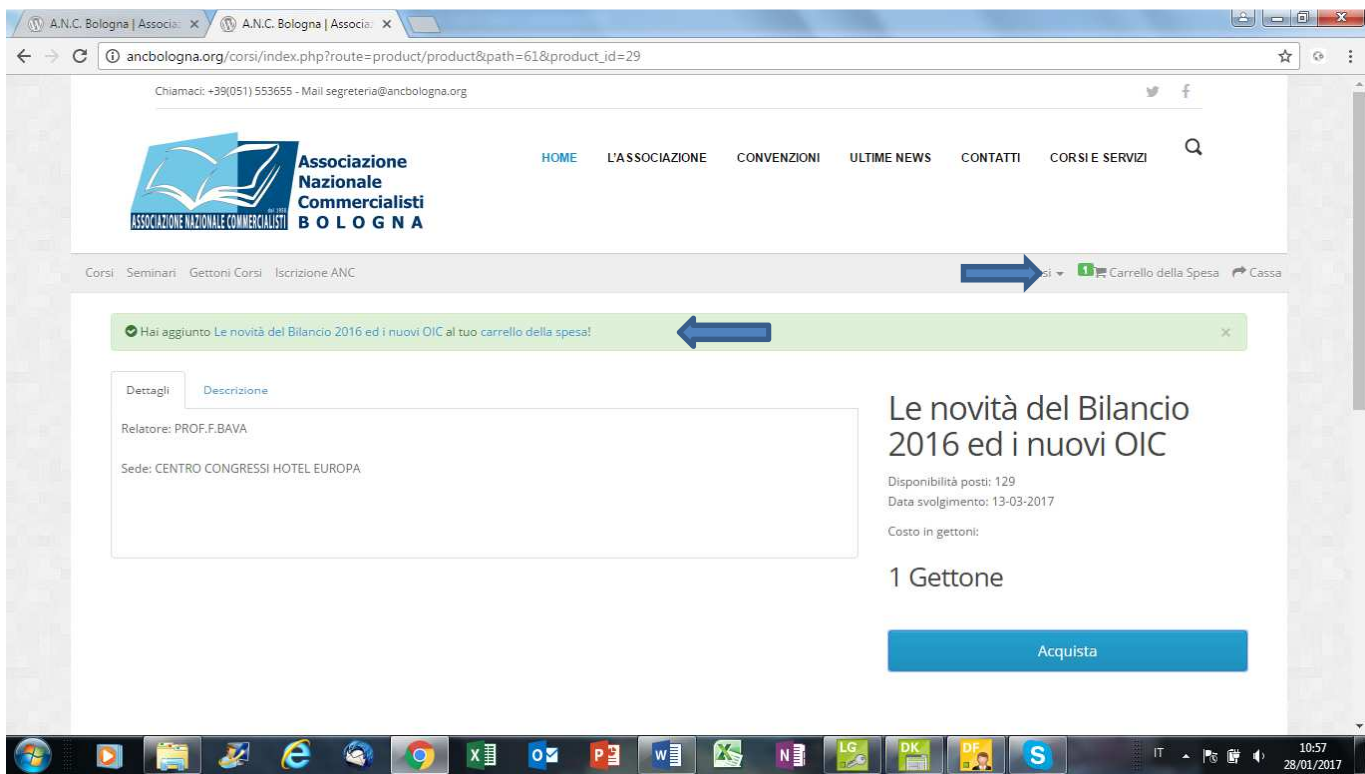

Se si vogliono selezionare altri corsi cliccare su "C*ontinua Acquisti*" per tornare all'elenco dei corsi disponibili, altrimenti cliccare su "*Carrello della Spesa*"

All'interno del Carrello della Spesa cliccare su *Acquista* per procedere con la prenotazione del corso e la conseguente abilitazione al download della documentazione informativa quando sarà resa disponibile sul sito.

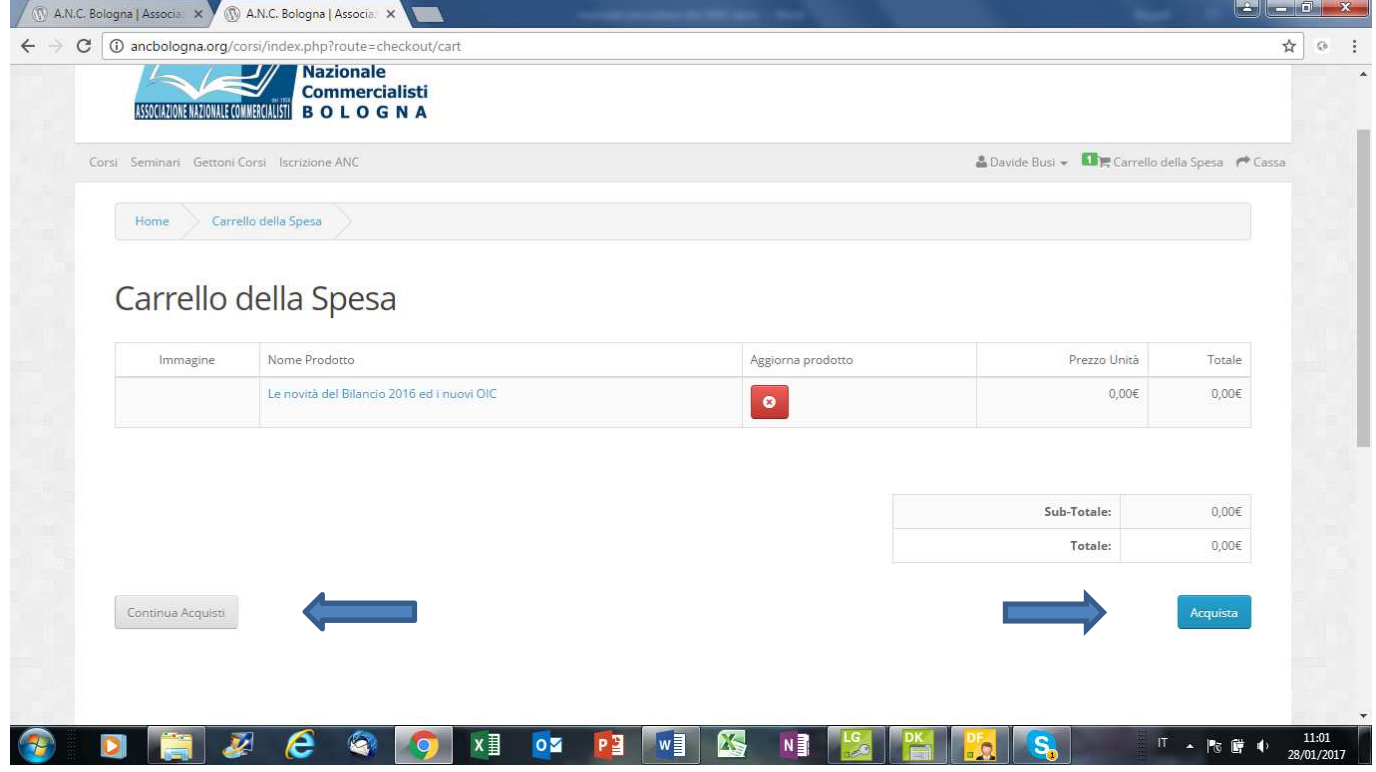

**N.B.** In questa fase non sarà richiesto alcun pagamento in quanto per l'iscrizione al corso verranno utilizzati i gettoni precedentemente acquistati. Pertanto, nelle 3 maschere successive *Dettagli di Fatturazione, Metodo di pagamento e Conferma d'ordine,* cliccare sempre sul pulsante azzurro in basso a destra fintanto che non apparirà la seguente maschera

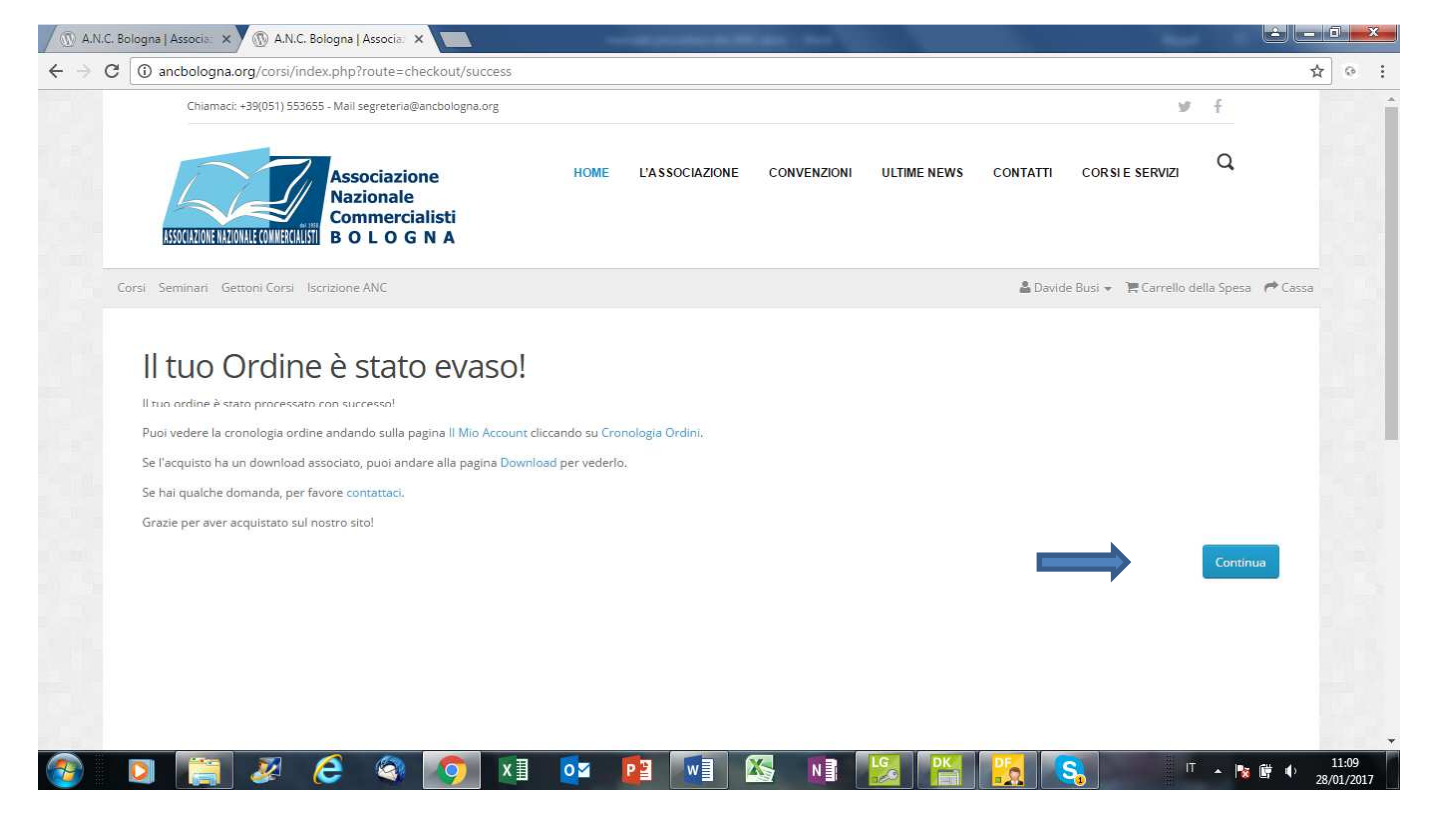

In Cliccando su *Continua* si ritornerà alla pagina iniziale.

# **Capitolo 8 – ACQUISTO SEMINARI**

La pagina per l'acquisto dei seminari è raggiungibile, all'atto dell'accesso, cliccando sulla voce *Seminari*.

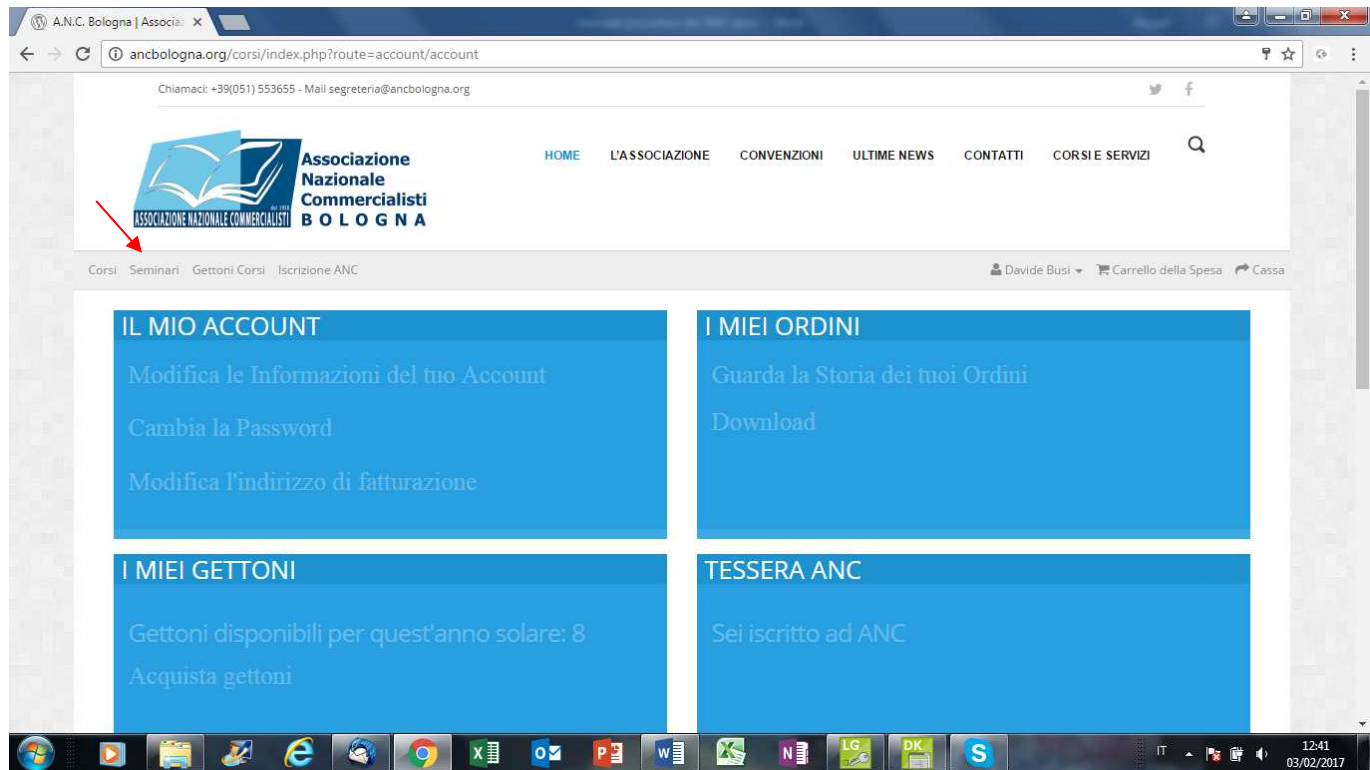

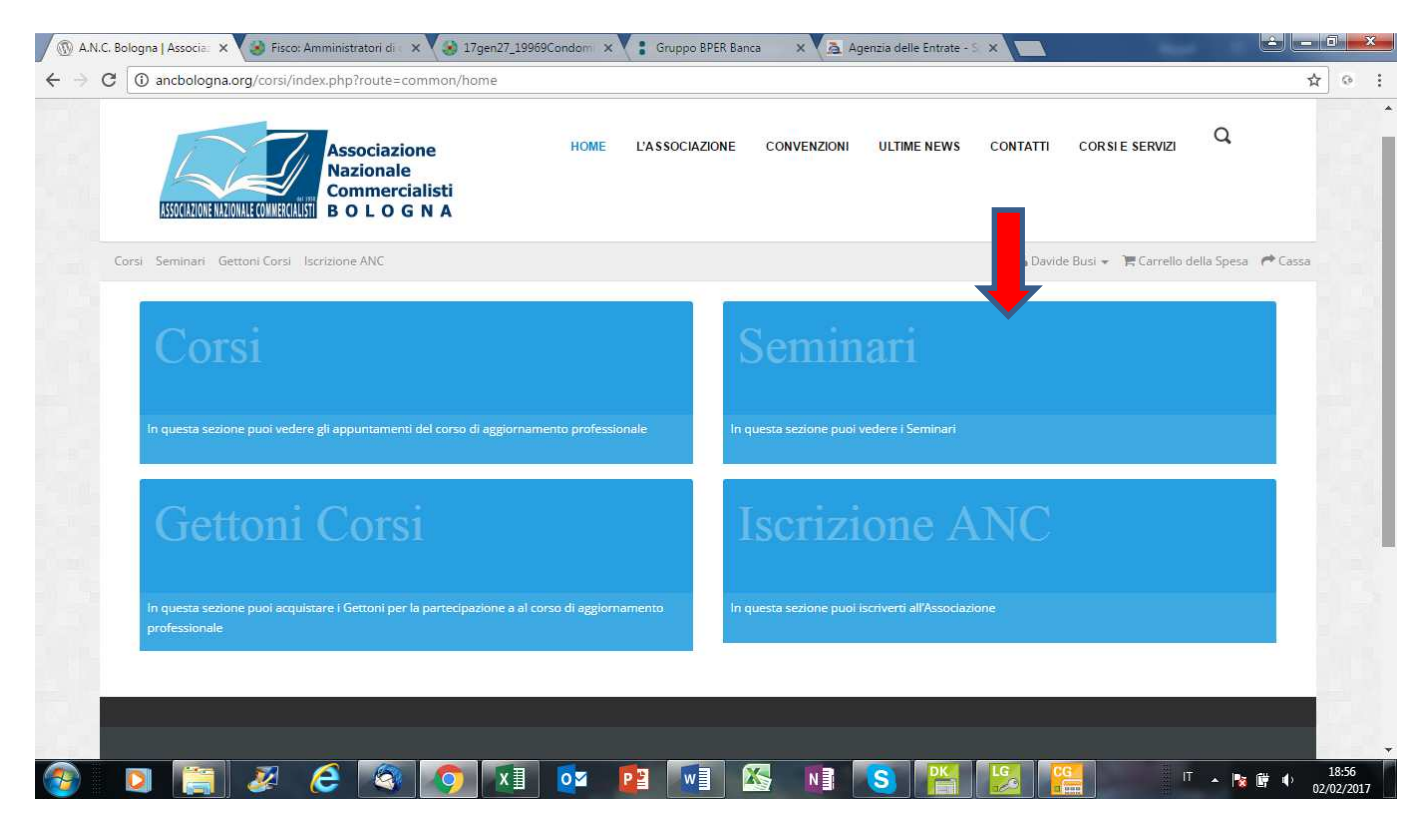

Cliccando sul Pannello Seminari apparirà la seguente maschera, a scorrimento verticale, nella quale sono elencati tutti i seminari selezionabili.

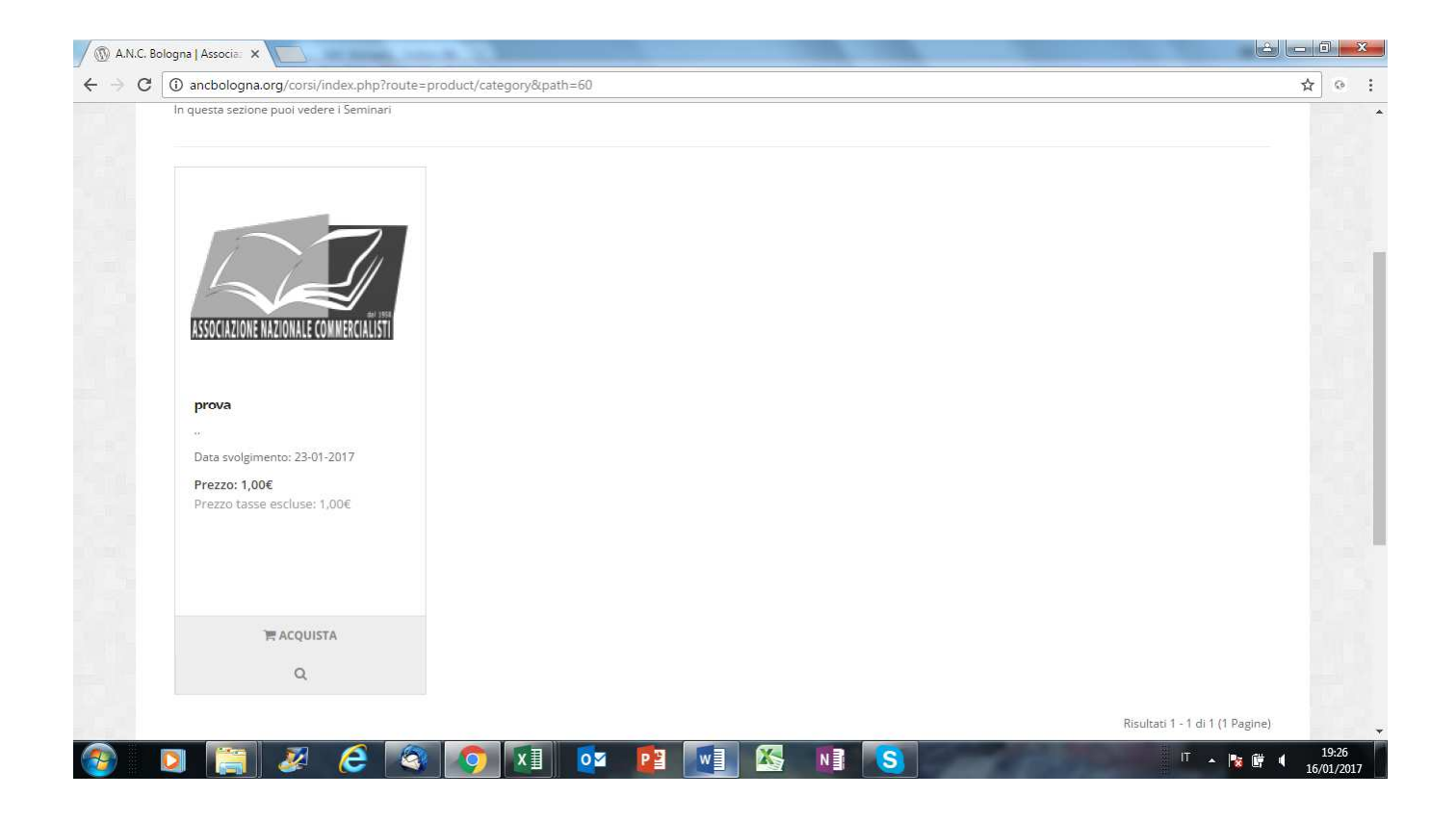

Cliccando sul seminario al quale si è interessati apparirà la seguente schermata. Se la scelta fatta è corretta confermare cliccando sul pulsante *Acquista*

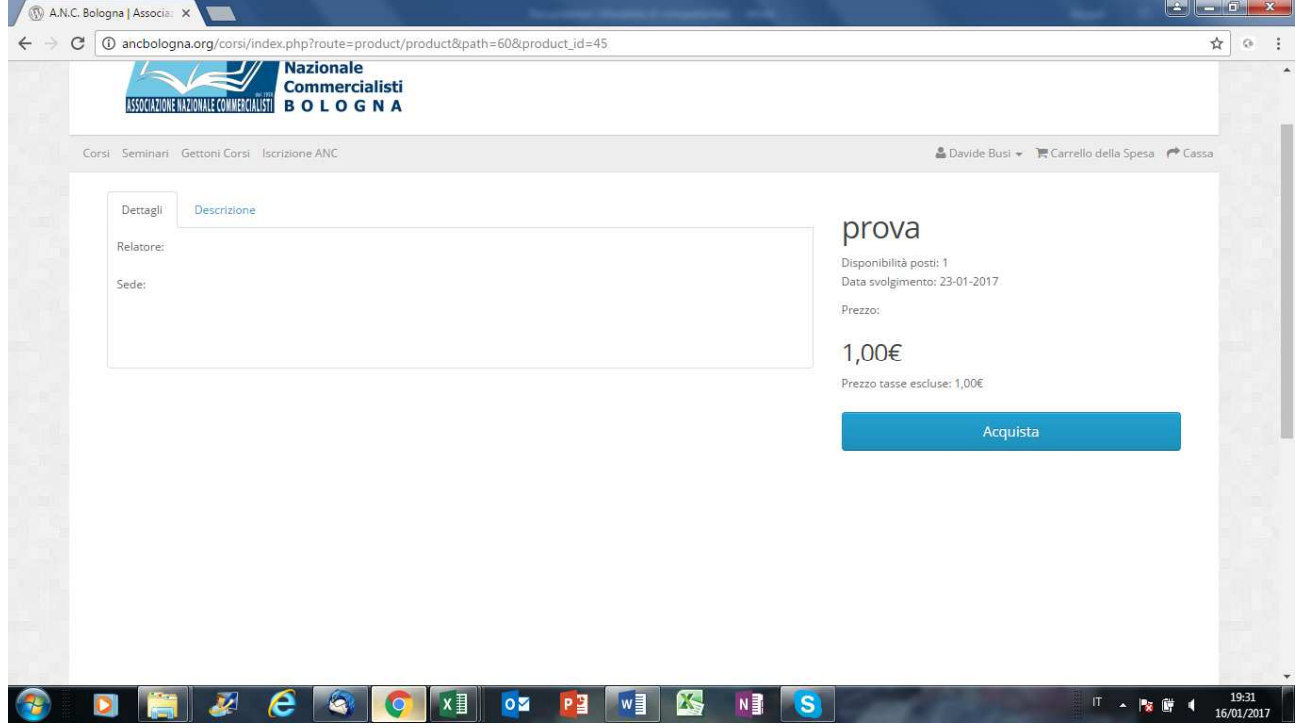

Il seminario scelto verrà quindi inserito nel carrello della spesa.

All'interno del Carrello della Spesa, se si vogliono acquistare altri seminari si dovrà cliccare sul pulsante *Continua Acquisti* diversamente si potrà procedere con l'acquisto cliccando su *Acquista*

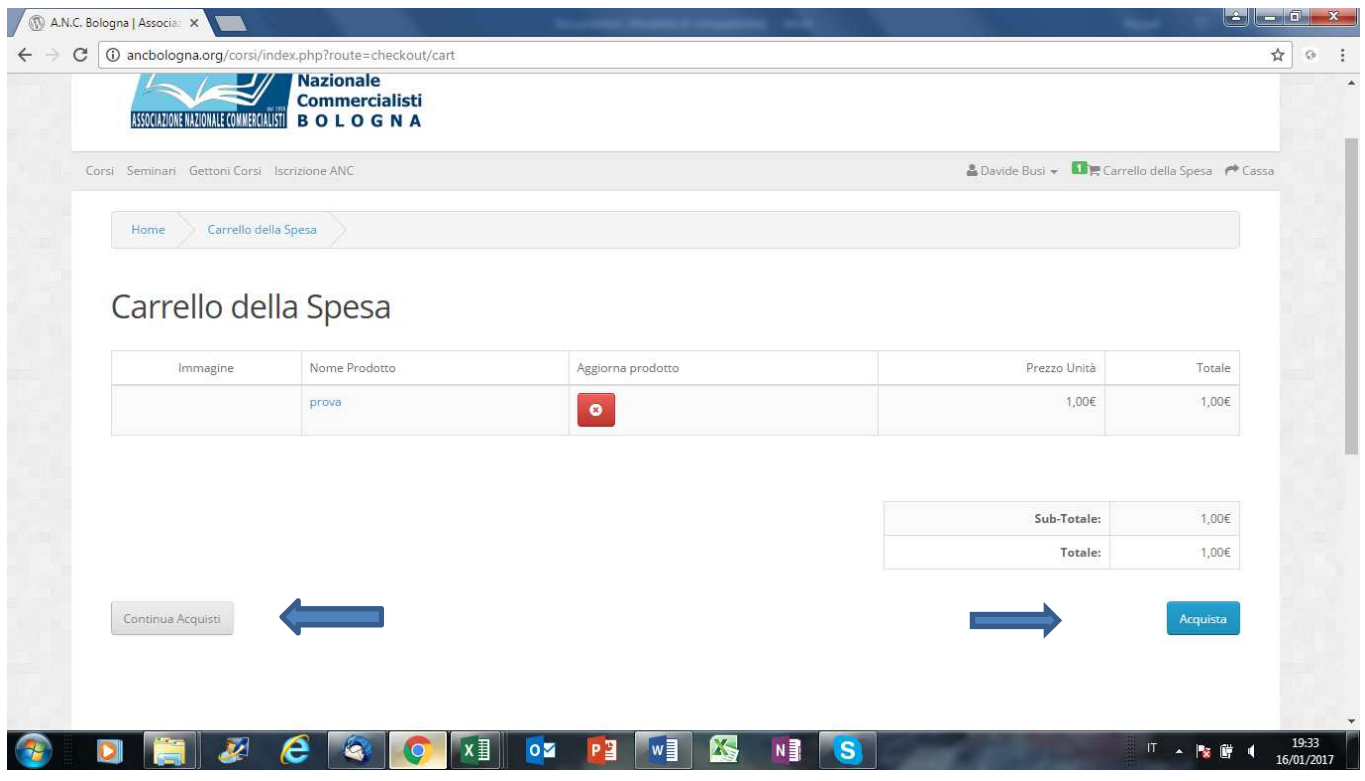

La schermata successiva riepiloga i dati di fatturazione prelevati dalla propria anagrafica. Se corretti cliccare sul pulsante C*ontinua*

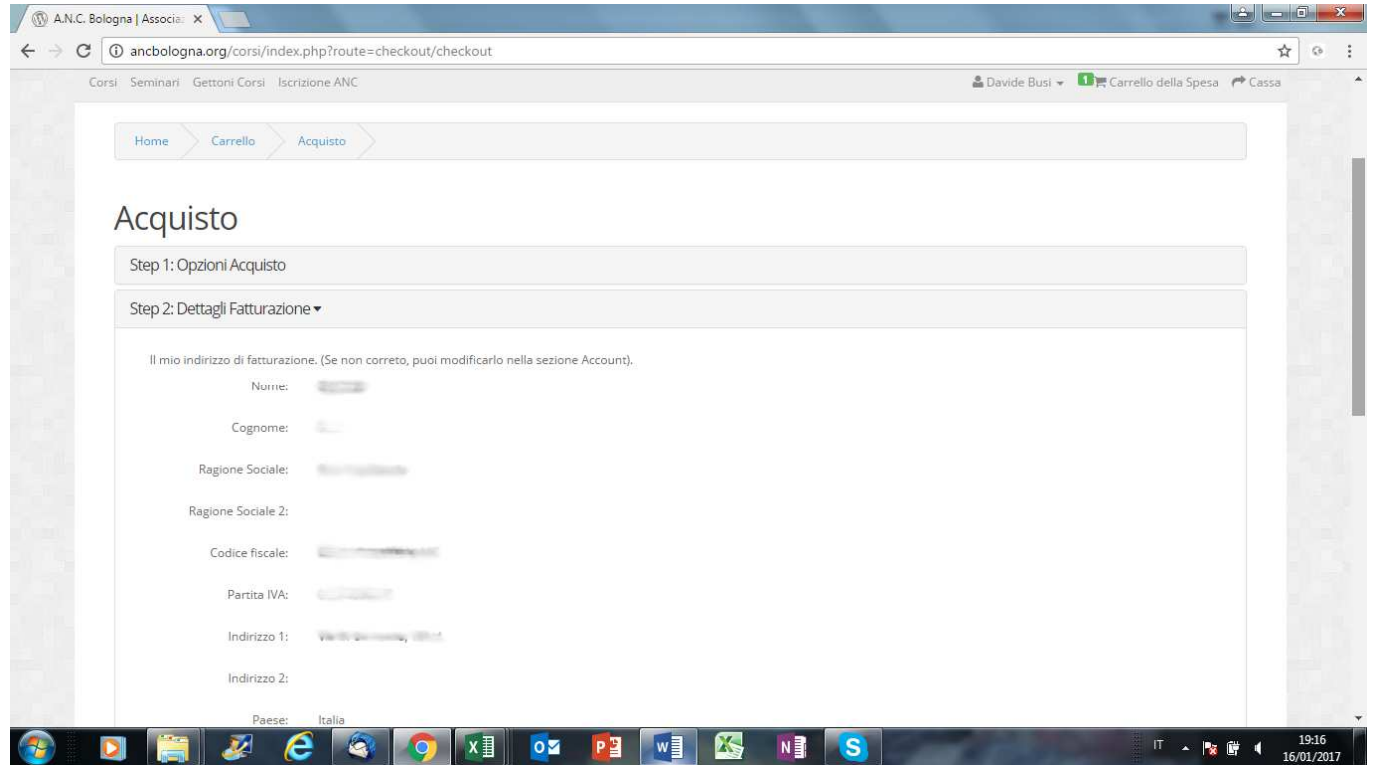

Nella schermata successiva viene richiesto di scegliere la modalità di pagamento. La più veloce è chiaramente quella con PayPal/Carta di Credito.

In caso di scelta del pagamento con PayPal/Carta di Credito l'acquisto sarà processato immediatamente e si potrà quindi proseguire con l'eventuale download del materiale didattico (se disponibile) diversamente si dovrà attendere che il bonifico sia accreditato al Sindacato.

Dopo aver effettuato la scelta del tipo di pagamento si dovrà cliccare sull'accettazione dei termini & condizioni e successivamente su *Continua*

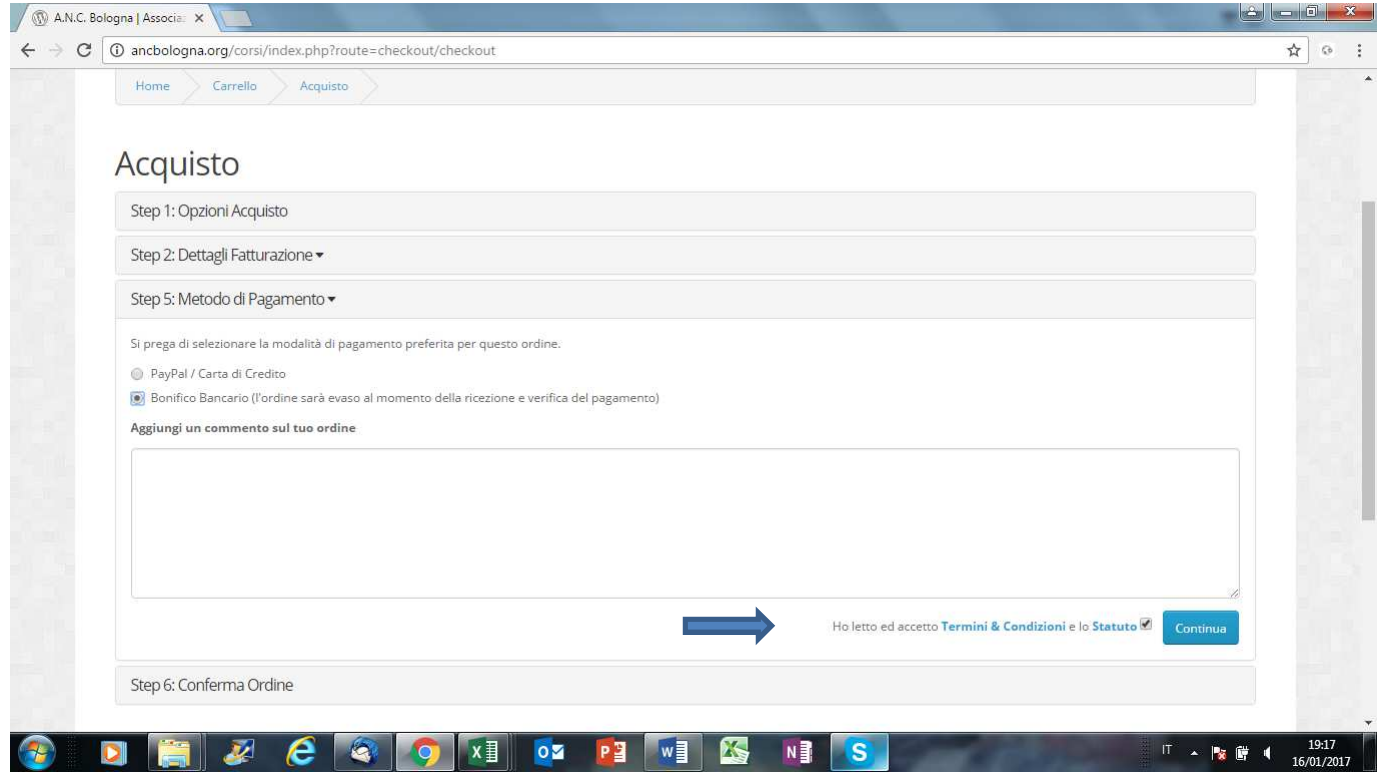

La schermata successiva riepiloga l'ordine che sta per essere confermato nonché le istruzioni per effettuare il bonifico bancario qualora sia stata scelta tale modalità di pagamento.

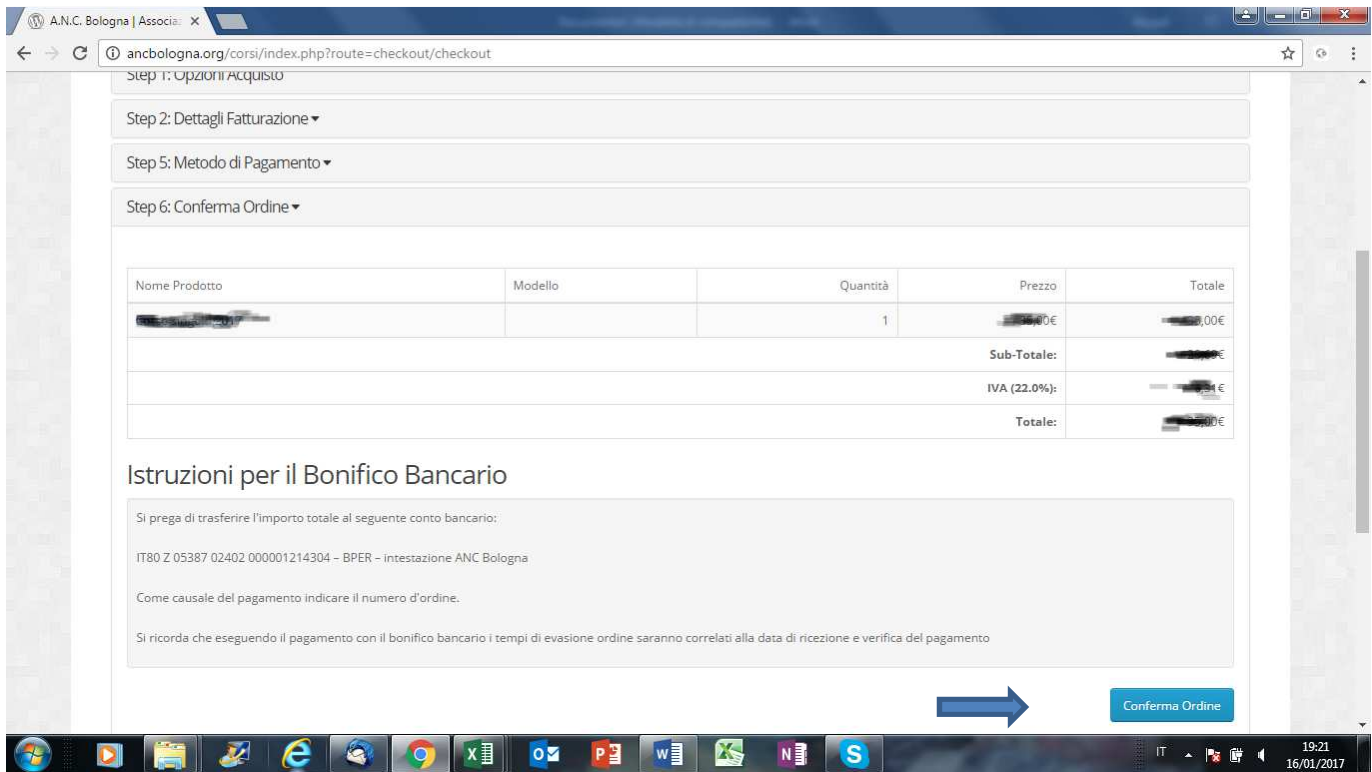

Una volta cliccato sul pulsante *Conferma Ordine*, se la modalità di pagamento scelta è PayPal/Carte di Credito, si verrà rimandati alla pagina web per il pagamento elettronico diversamente il processo d'acquisto sarà concluso ma in **stato sospeso** in attesa dell'accredito del bonifico ad ANC Bologna.

Di seguito le due maschere che compariranno in caso di pagamento con PayPal/Carta di Credito

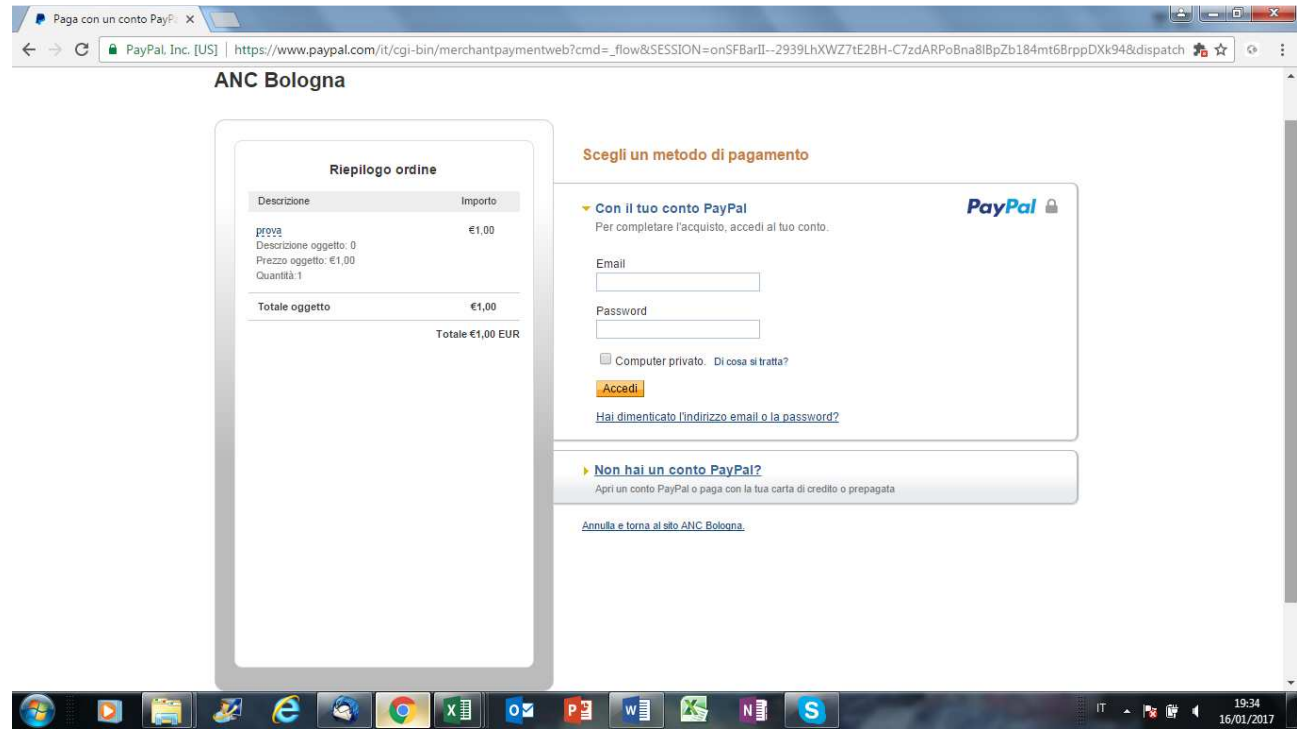

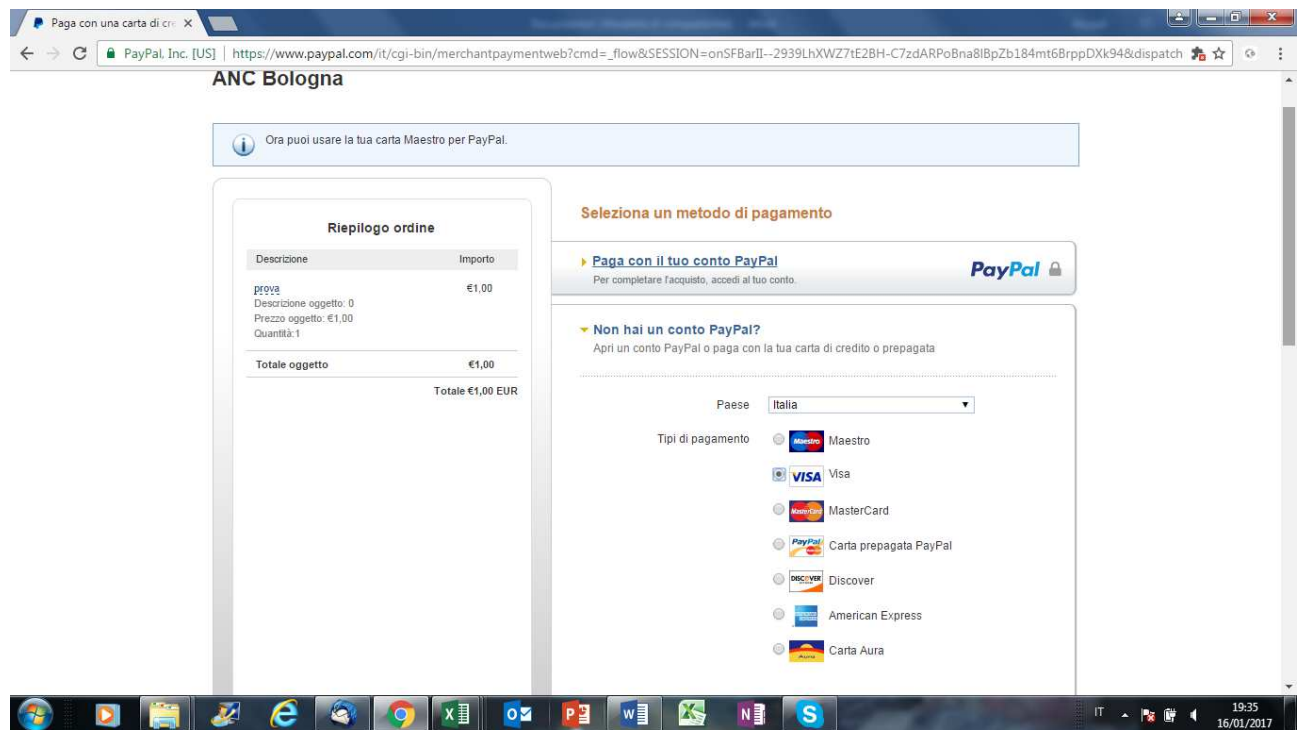

Una volta effettuato il pagamento elettronico sul portale PayPal apparirà la seguente schermata.

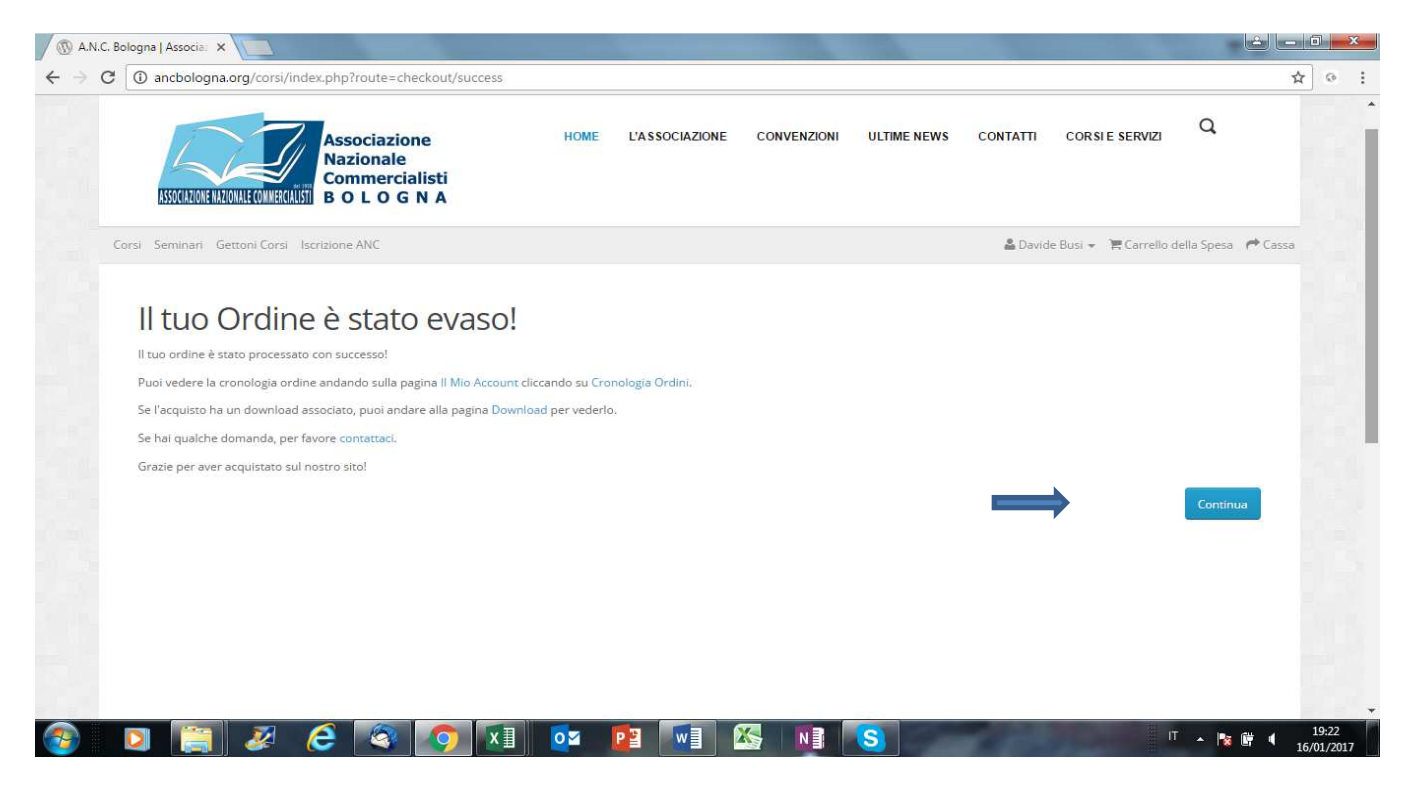

Cliccando su *Continua* si verrà instradati nuovamente alla pagina iniziale dalla quale è possibile selezionare i Corsi, acquistare i Seminari (per i quali non è necessario aver preventivamente acquistato i gettoni), acquistare altri Gettoni, pagare la quota di iscrizione ad ANC Bologna.

## **Capitolo 9 – PAGAMENTO ISCRIZIONE ANC BOLOGNA**

Gli associati Anc Bologna per pagare la quota annuale d'iscrizione possono cliccare sul pannello "TESSERA ANC" oppure cliccare sulla voce "Iscrizione ANC".

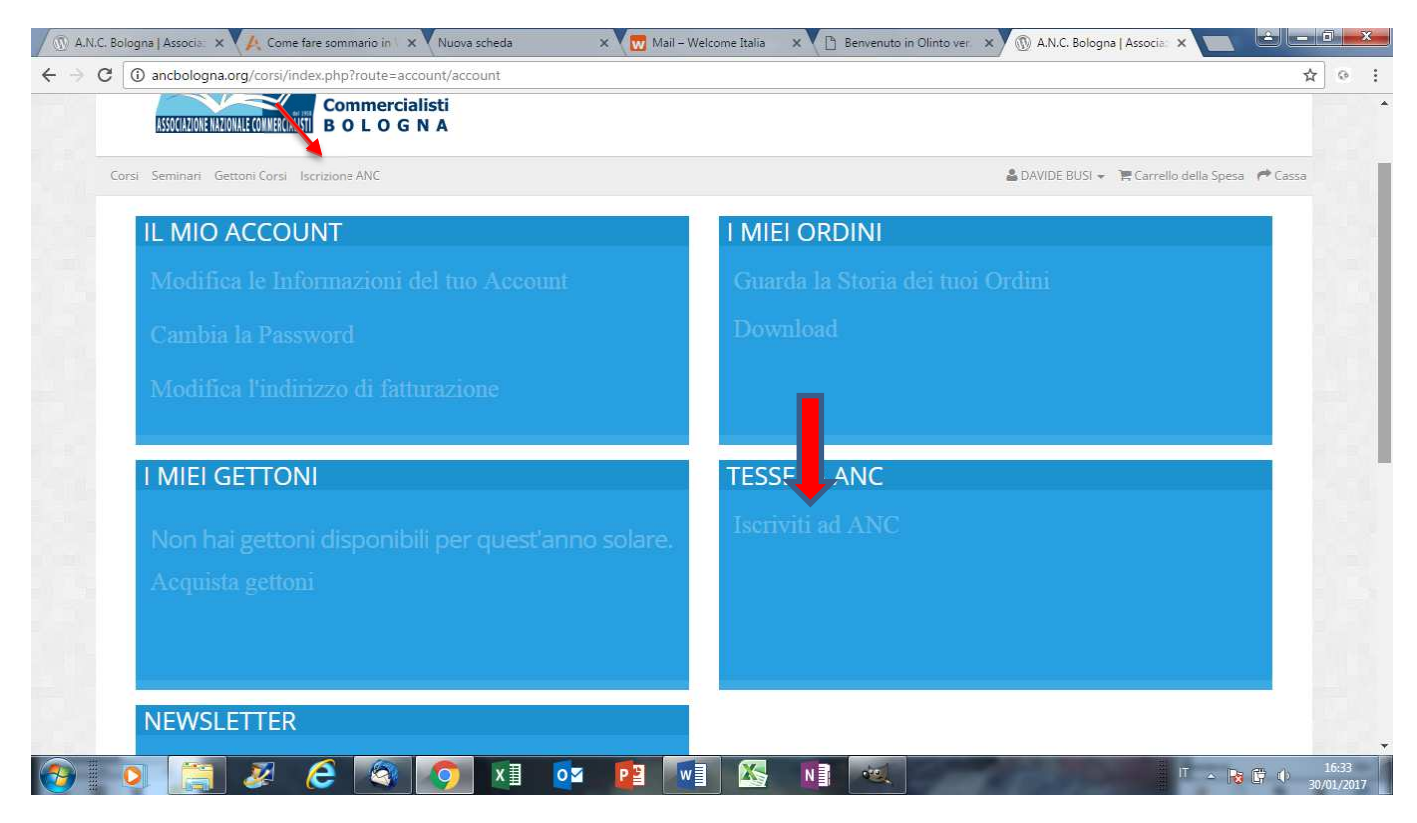

Una volta cliccato apparirà la seguente schermata

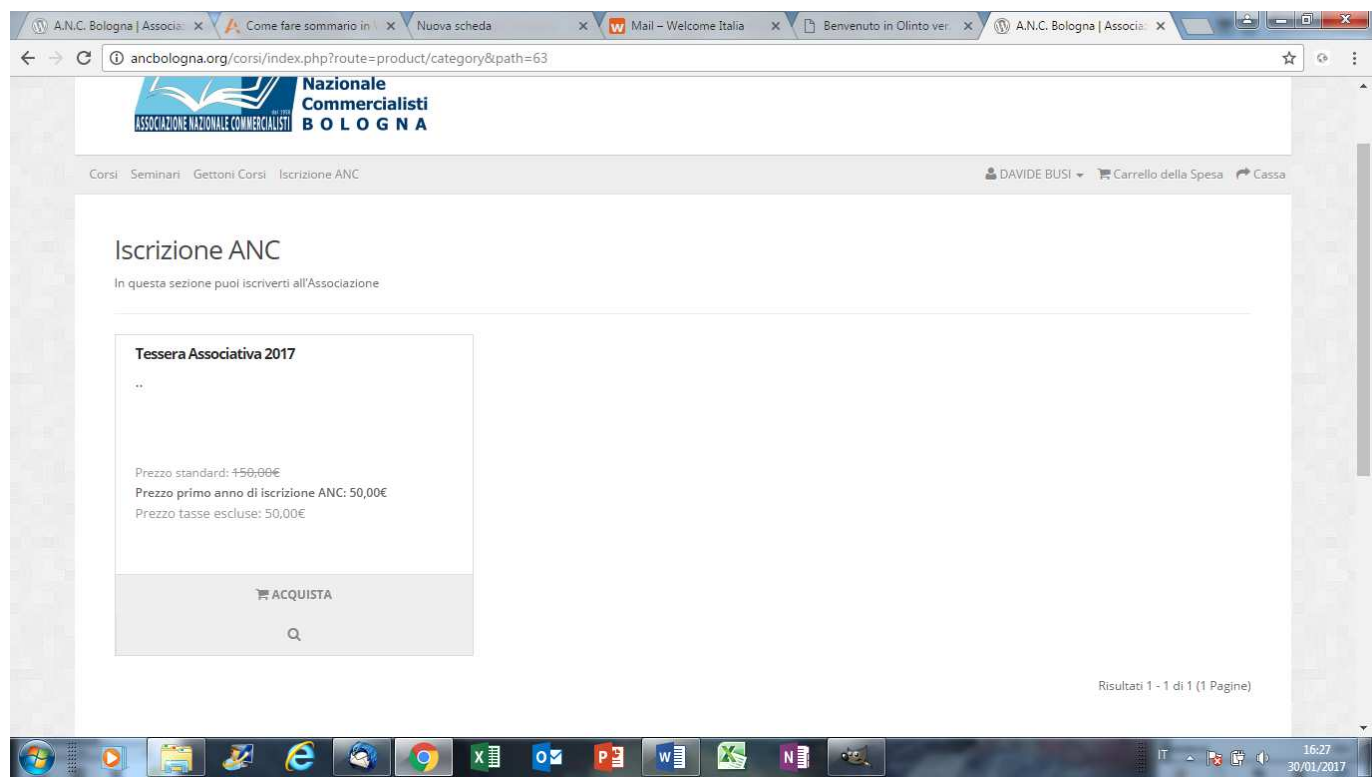

In base alla propria anzianità d'iscrizione all'Associazione il costo della quota associativa sarà opportunamente valorizzato

Cliccando su ACQUISTA verrà visualizzata la seguente maschera.

## Per confermare la scelta cliccare su *Acquista*

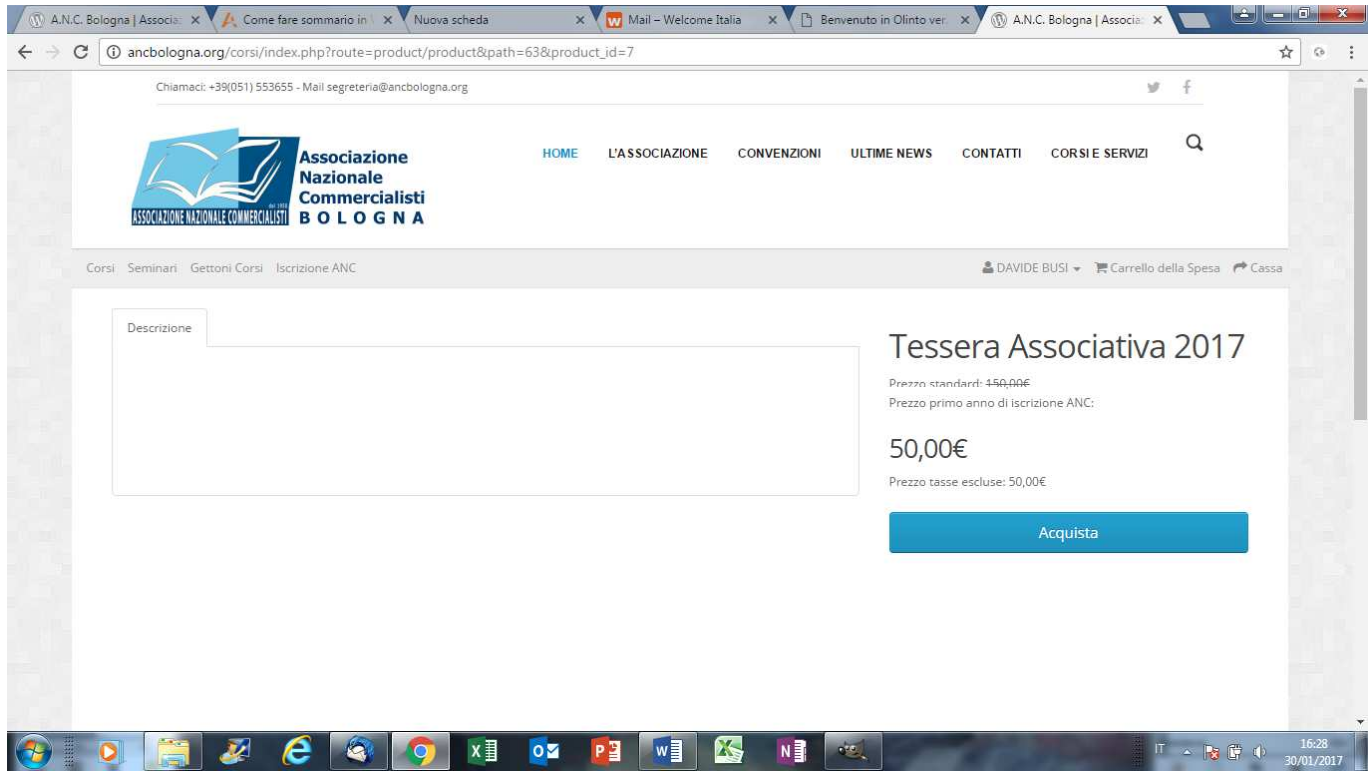

La maschera sarà aggiornata con l'indicazione che l'"articolo" Tessera Associativa è stato inserito nel carrello della spesa.

Cliccare su *Carrello della Spesa* per procedere con l'operazione.

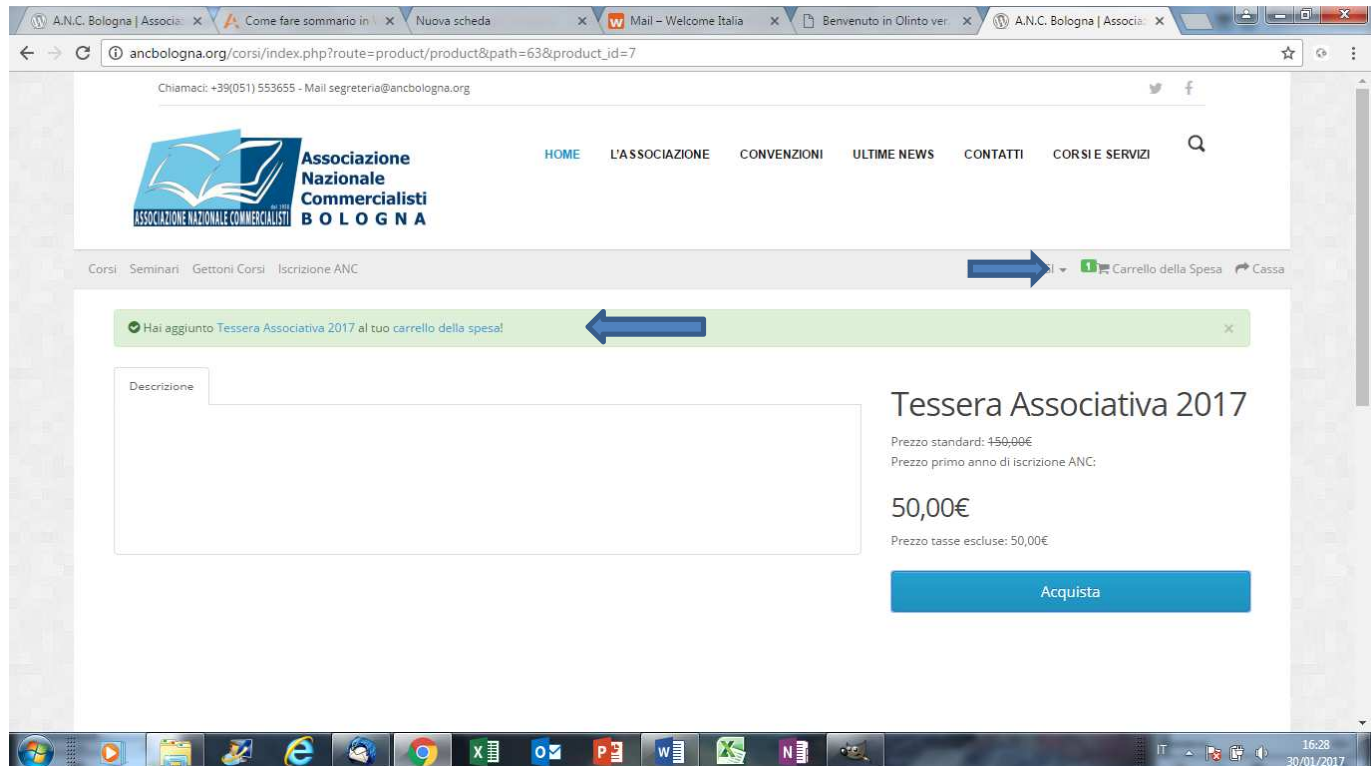

All'interno del Carrello della spesa sarà riepilogato l'acquisto che potrà eventualmente essere eliminato dal carrello cliccando sul pulsante rosso.

Per procedere con l'operazione cliccare su *Acquista*

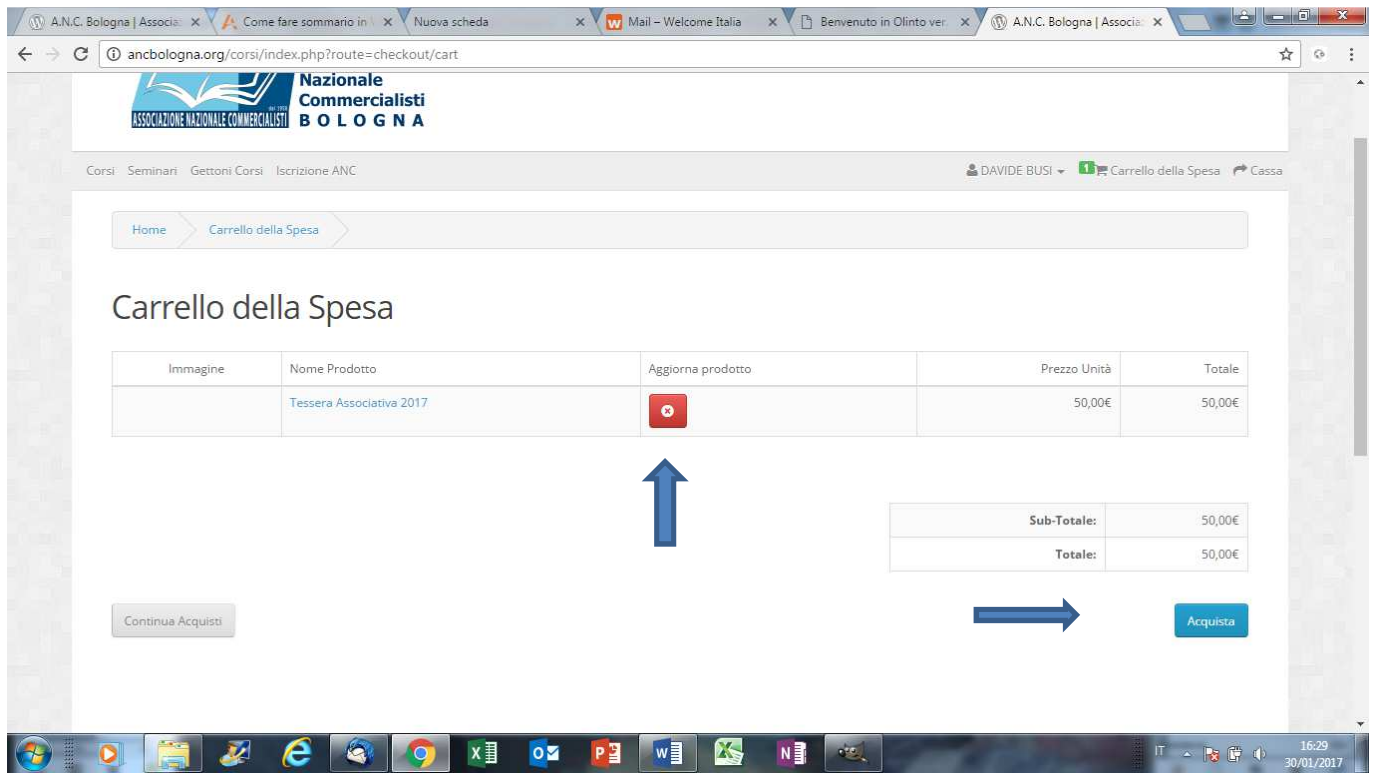

La schermata successiva riepiloga i dati di fatturazione prelevati dalla propria anagrafica. Se corretti cliccare sul pulsante C*ontinua*

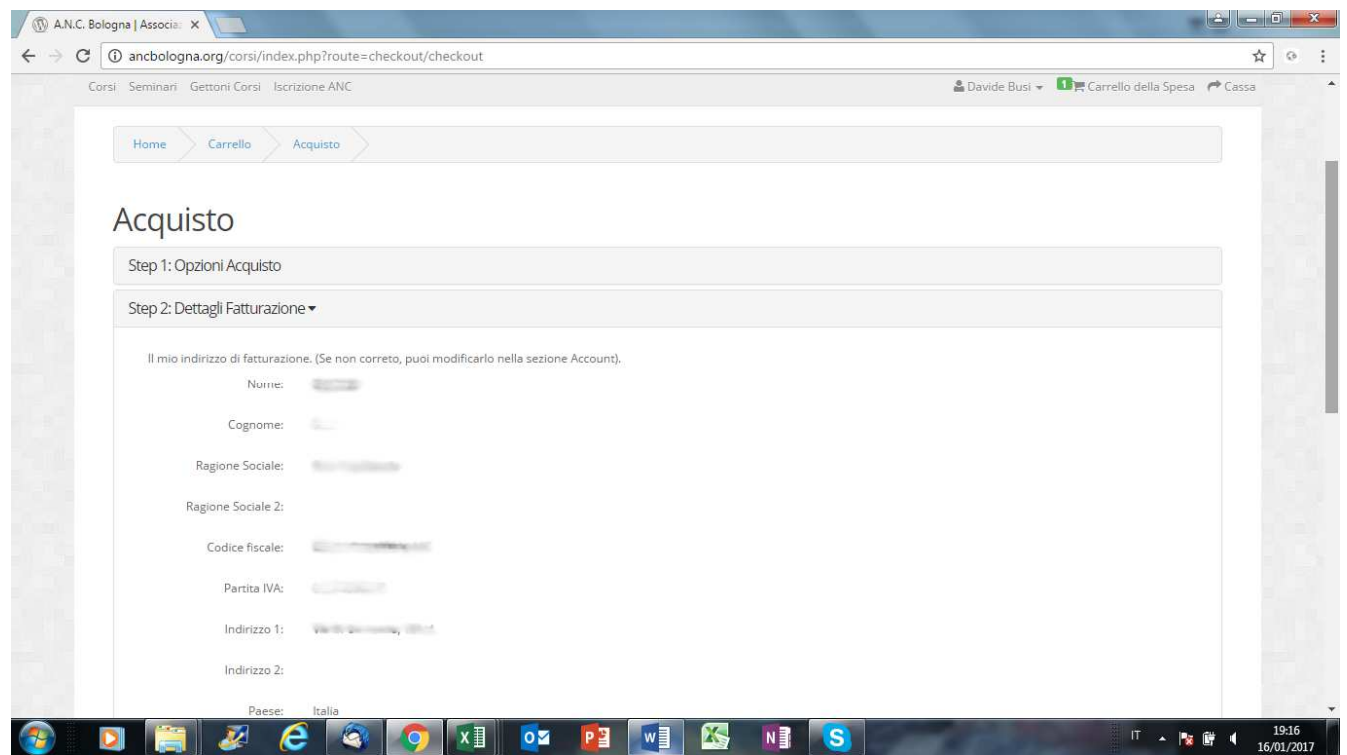

Nella schermata successiva viene richiesto di scegliere la modalità di pagamento. La più veloce è chiaramente quella con PayPal/Carta di Credito.

In caso di scelta del pagamento con PayPal/Carta di Credito l'acquisto sarà processato immediatamente e la situazione di iscritto in regola con la quota associativa sarà subito aggiornata, diversamente si dovrà attendere che il bonifico sia accreditato al Sindacato.

Dopo aver effettuato la scelta del tipo di pagamento si dovrà cliccare sull'accettazione dei termini & condizioni e successivamente su *Continua* 

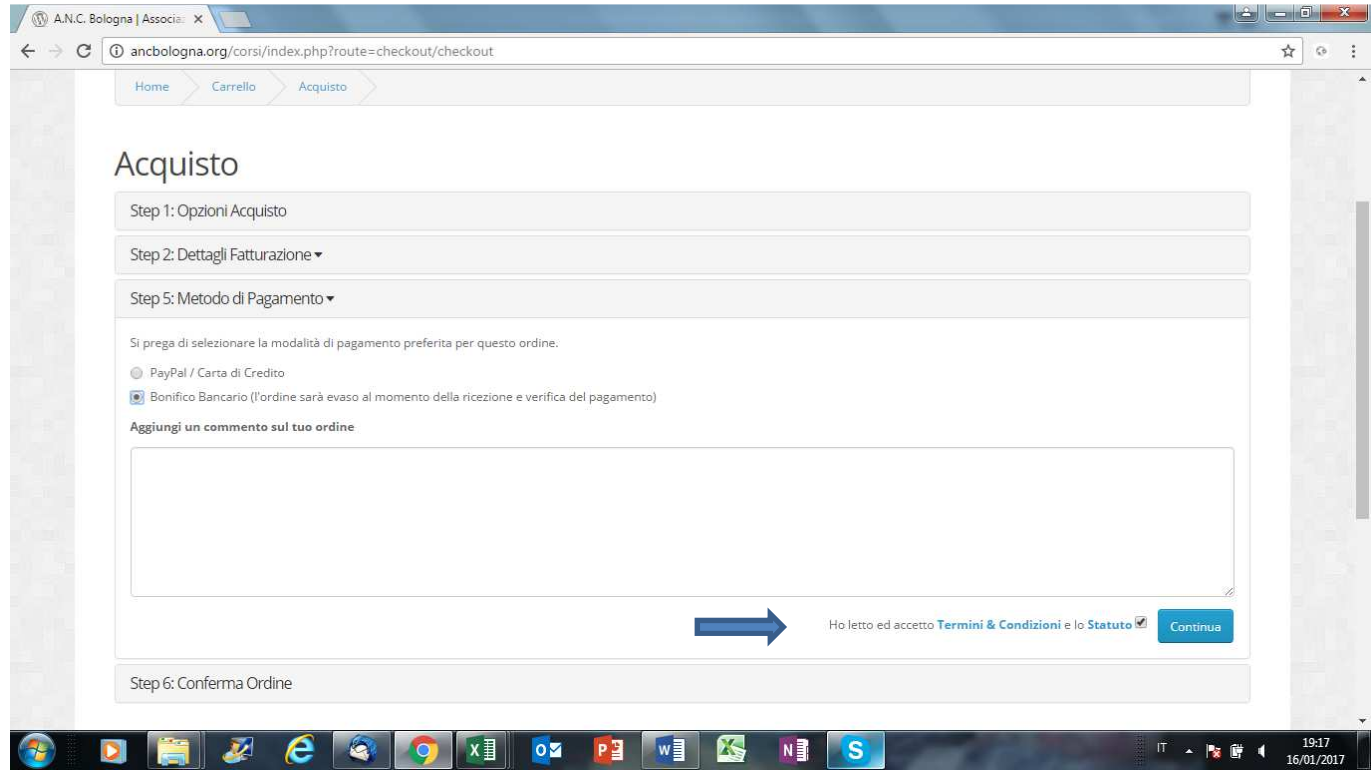

La schermata successiva riepiloga l'ordine che sta per essere confermato nonché le istruzioni per effettuare il bonifico bancario qualora sia stata scelta tale modalità di pagamento.

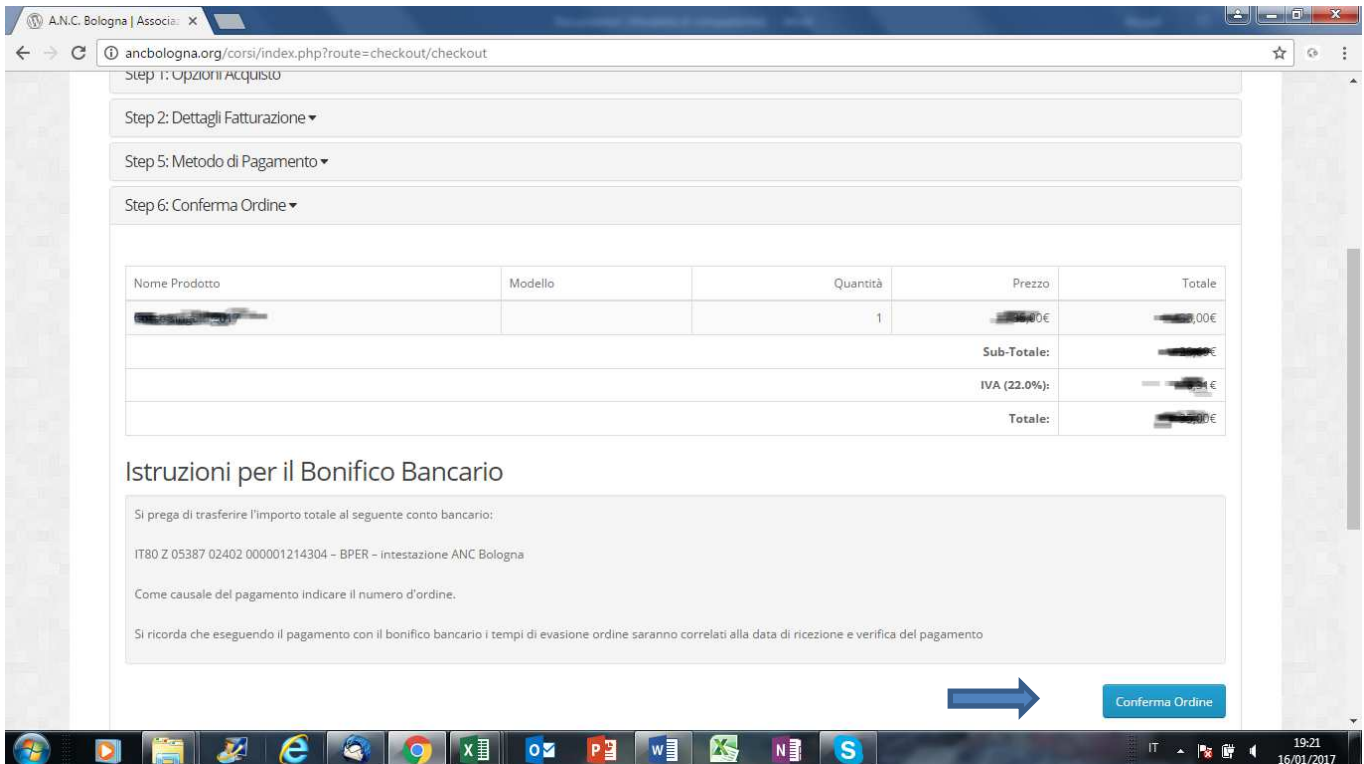

Una volta cliccato sul pulsante *Conferma Ordine*, se la modalità di pagamento scelta è PayPal/Carte di Credito, si verrà rimandati alla pagina web per il pagamento elettronico diversamente il processo d'acquisto sarà concluso ma in **stato sospeso** in attesa dell'accredito del bonifico ad ANC Bologna.

Di seguito le due maschere che compariranno in caso di pagamento con PayPal/Carta di Credito

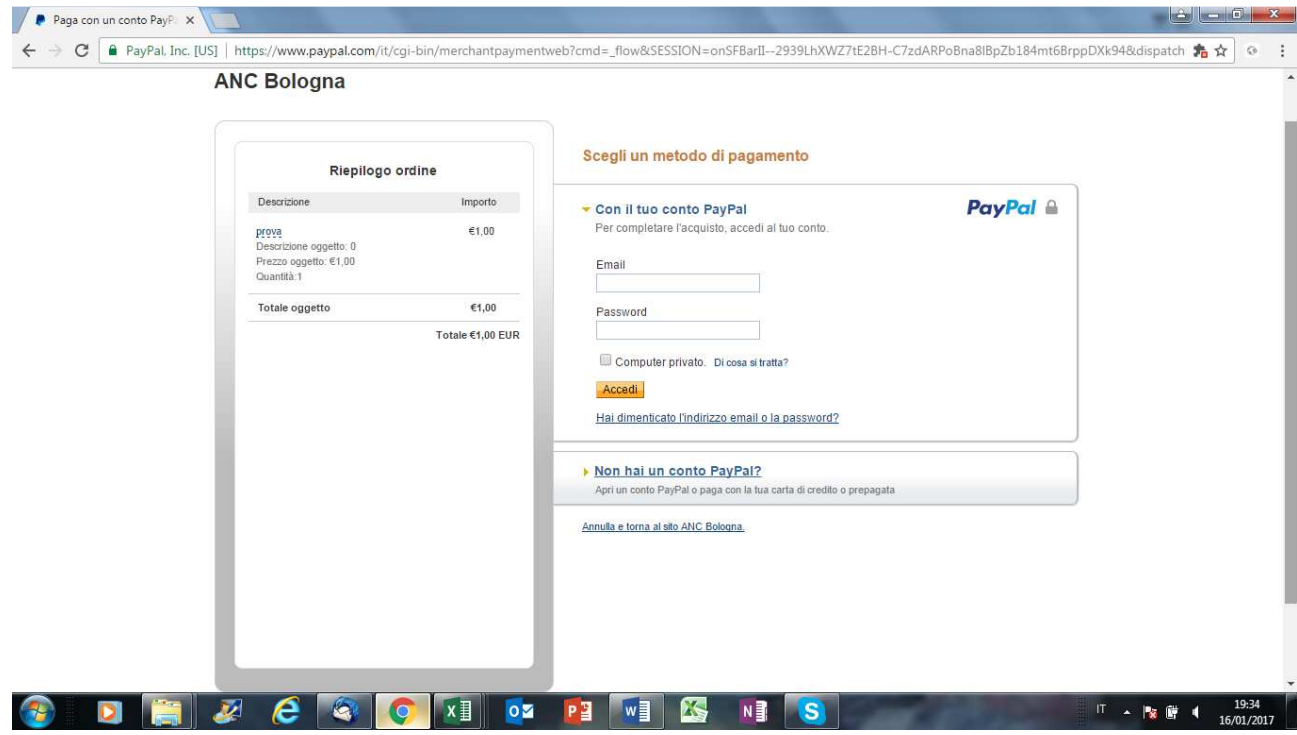

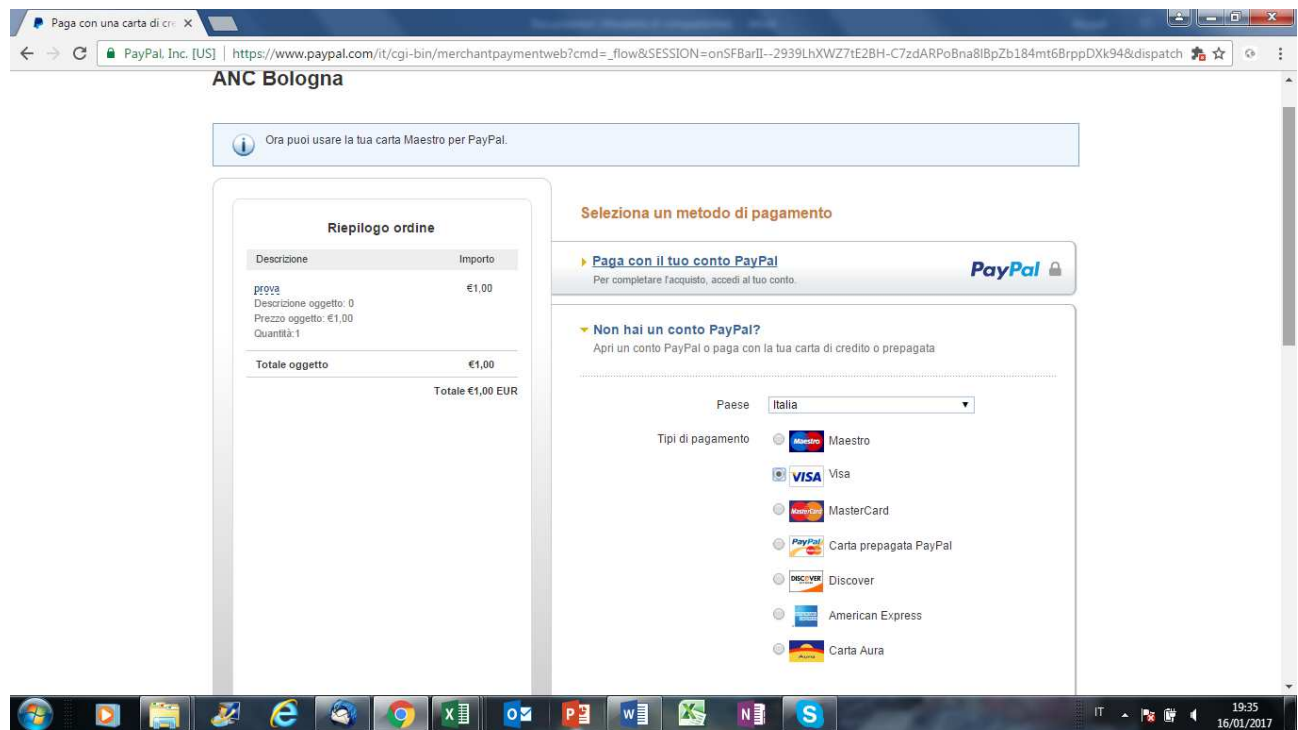

Una volta effettuato il pagamento elettronico sul portale PayPal apparirà la seguente schermata.

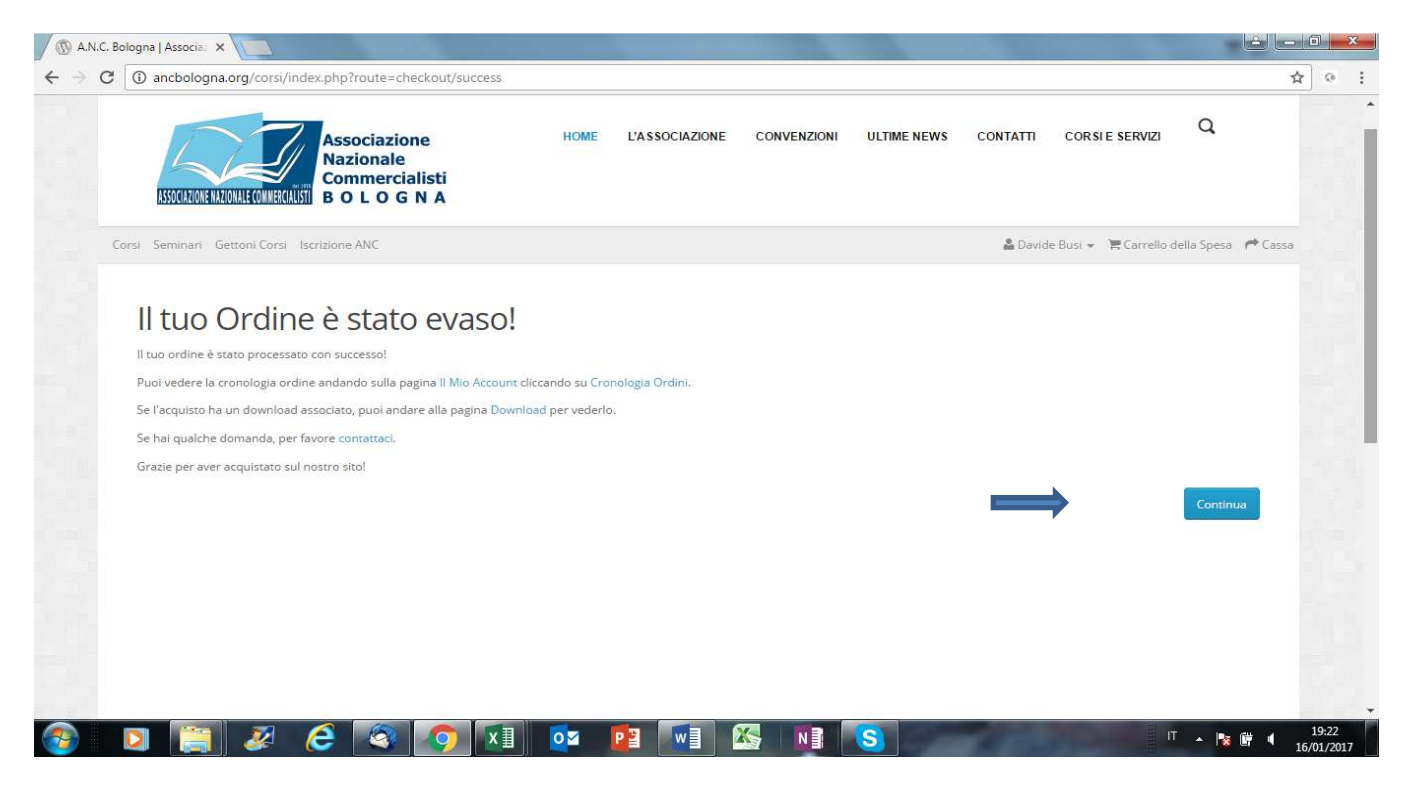

Cliccando su *Continua* si verrà instradati nuovamente alla pagina iniziale dalla quale è possibile selezionare i Corsi, acquistare i Seminari (per i quali non è necessario aver preventivamente acquistato i gettoni), acquistare altri Gettoni, pagare la quota di iscrizione ad ANC Bologna.